<span id="page-0-0"></span>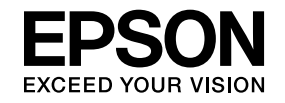

# **Multimedia Projector**

# **Bedieningshandleiding voor EasyMP Multi PC Projection**

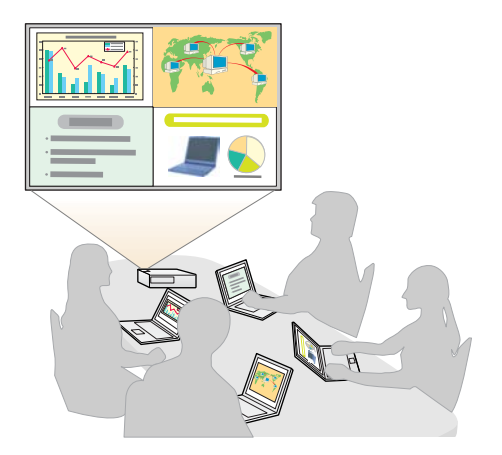

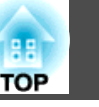

## **[Over EasyMP Multi PC Projection](#page-3-0)**

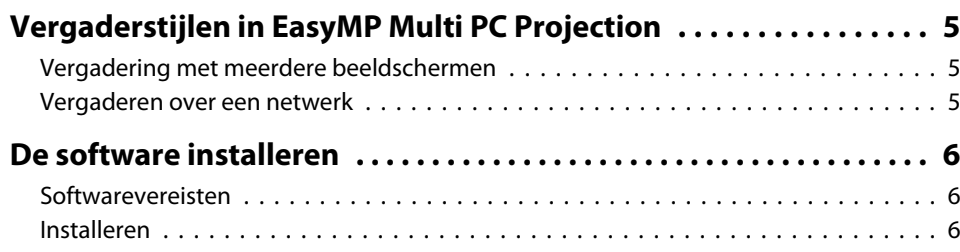

## **[Overzicht](#page-7-0)**

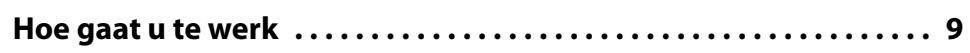

## **[Voorbereiding van de vergadering](#page-13-0)**

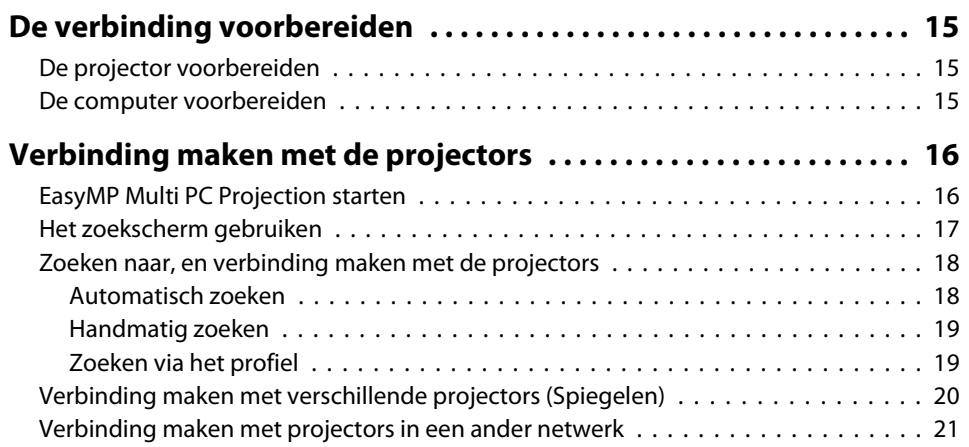

## **[De projector bedienen tijdens een vergadering](#page-21-0)**

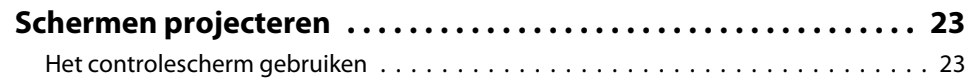

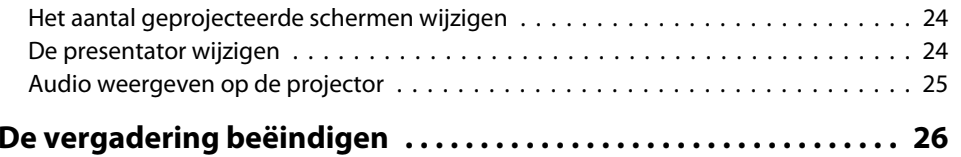

## **[Met gemak opeenvolgende vergaderingen beleggen](#page-26-0)**

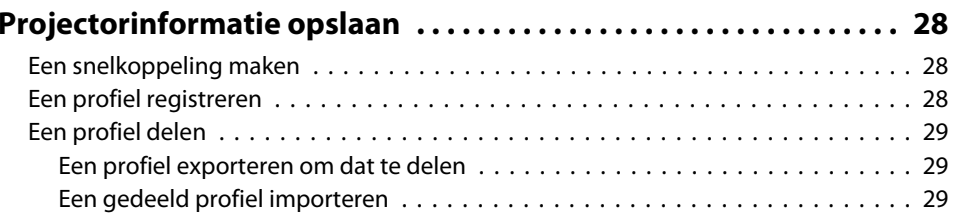

## **[Problemen oplossen](#page-29-0)**

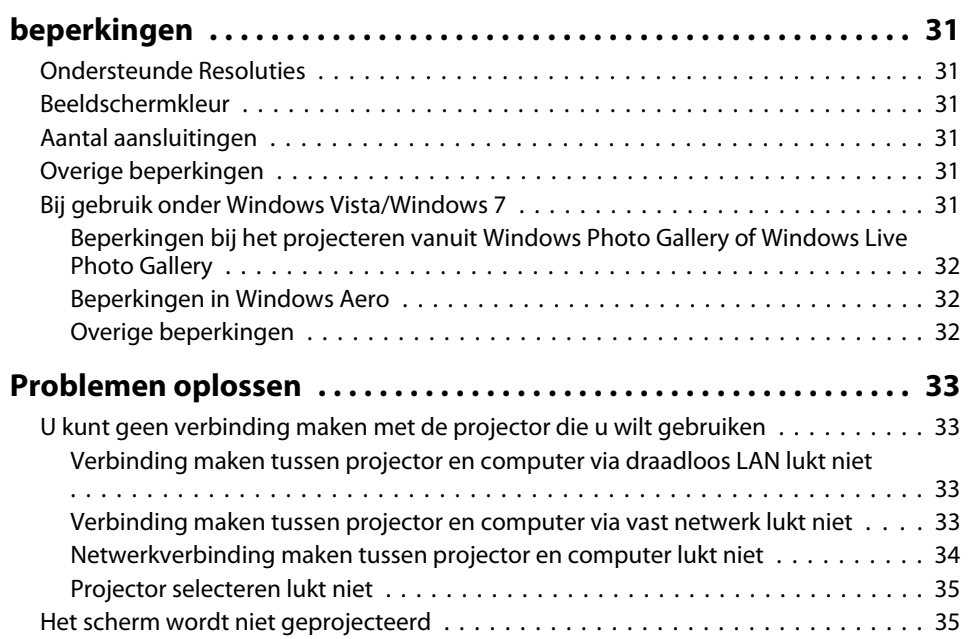

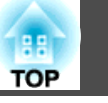

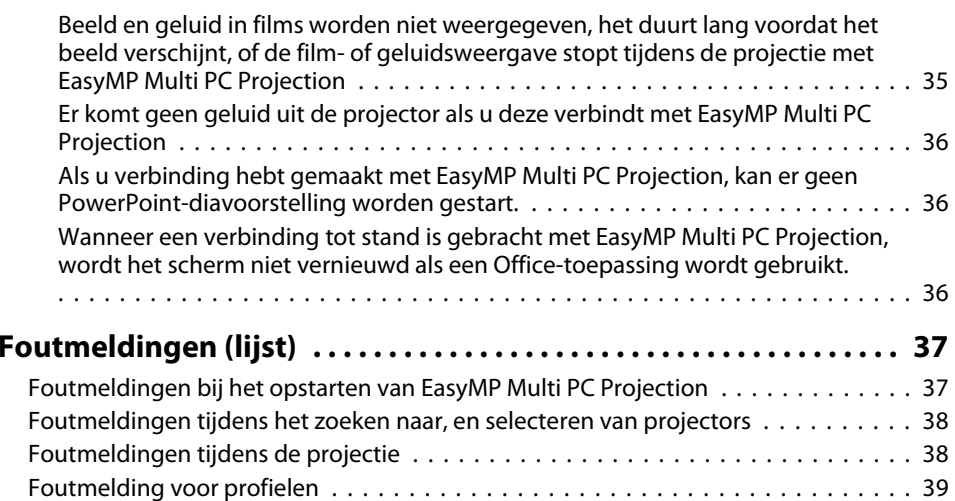

## **[Bijlage](#page-39-0)**

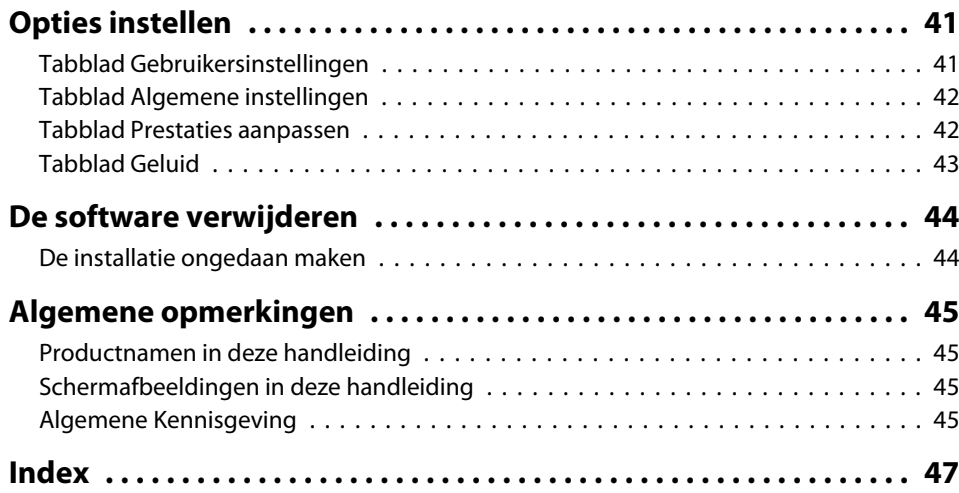

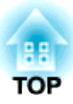

# <span id="page-3-0"></span>**Over EasyMP Multi PC Projection**

In dit hoofdstuk worden de vergaderstijlen voorgesteld die <sup>u</sup> met EasyMP Multi PC Projection kunt gebruiken, en wordt uitgelegd hoe <sup>u</sup> de software installeert.

## <span id="page-4-0"></span>**Vergaderstijlen in EasyMP Multi PC Projection**

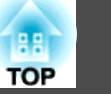

Met EasyMP Multi PC Projection kunt <sup>u</sup> een projector gebruiken voor interactieve vergaderingen.

U kunt via een netwerk tot 16 computers op één projector aansluiten. Van vier van deze computers kunnen de schermen worden geprojecteerd.

## **Vergadering met meerdere beeldschermen**

Schermen [projecteren"](#page-22-0) pag.23

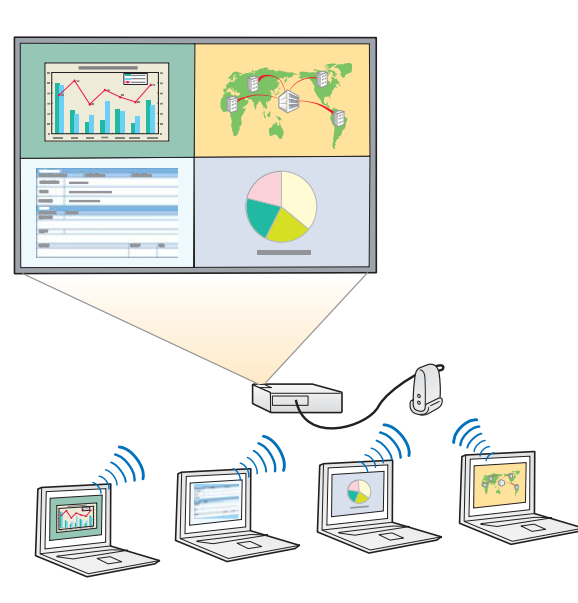

#### **Gegevensvergelijking over vier schermen**

Tot vier schermen van de op het netwerk aangesloten computers kunnen worden geprojecteerd waarna de gegevens kunnen worden vergeleken en geanalyseerd.

#### **Vloeiende overgangen met slepen en neerzetten**

Het geprojecteerde scherm kan door elke gebruiker die op de projector is aangesloten eenvoudig worden aangepas<sup>t</sup> door een bepaald gebruikerspictogram in het projectiegebied neer te zetten. Hierdoor wordt elke spreker in staat gesteld zijn of haar ideeën helder en synchroon met de beelden uiteen te zetten.

#### **Notities bij de presentatie**

U kunt uw presentatie op één schermgedeelte projecteren en uw notities op een ander, en zo de inhoud verder verduidelijken voor alle deelnemers aan de vergadering.

### **Vergaderen over een netwerk**

**•** ["Verbinding](#page-20-0) maken met projectors in een ander netwerk" pag.21

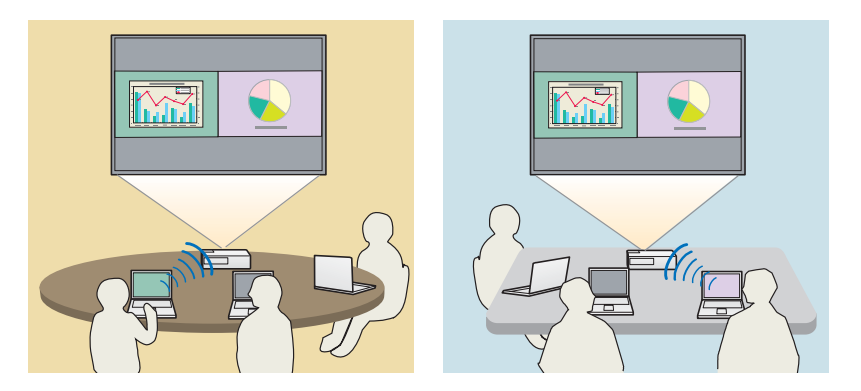

#### **Bekijk hetzelfde scherm op verschillende plaatsen**

Door middel van netwerkprojectors kunt <sup>u</sup> een scherm op verschillende plaatsen projecteren. Er kunnen tot vier projectors worden ingeschakeld om een scherm te projecteren.

<span id="page-5-0"></span><sup>U</sup> vindt EasyMP Multi PC Projection op de EPSON Projector Software cd-rom. Installeer de software op de computer die <sup>u</sup> gebruikt.

## **Softwarevereisten**

EasyMP Multi PC Projection kan worden gebruikt op computers die aan de volgende eisen voldoen.

#### **Voor Windows**

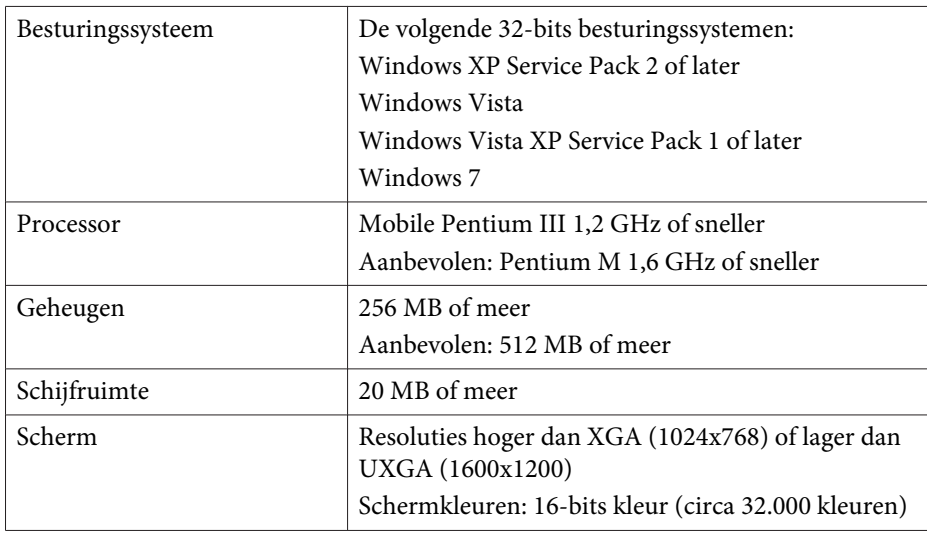

#### **Voor Mac OS**

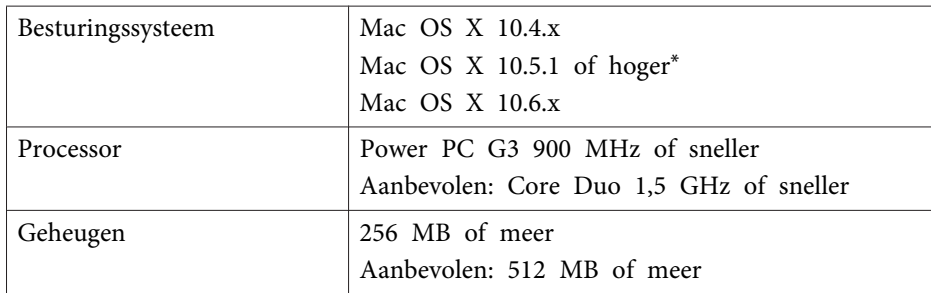

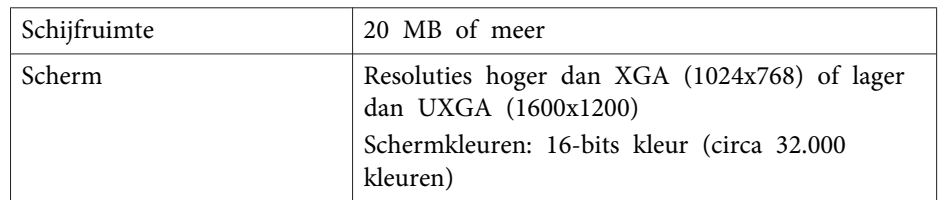

\* Onder Mac OS <sup>X</sup> 10.5.0 kan een correcte werking niet worden gegarandeerd aangezien de Firewall-instellingen na een update niet langer juist zijn.

## **Installeren**

Controleer de volgende punten voordat <sup>u</sup> met de installatie begint.

- Sluit alle geopende programma's voordat <sup>u</sup> met de installatie begint.
- Als <sup>u</sup> tijdens de installatie een andere taal selecteert dan de taal die door het besturingssysteem wordt gebruikt, worden de schermen wellicht niet correct weergegeven.

#### **Voor Windows**

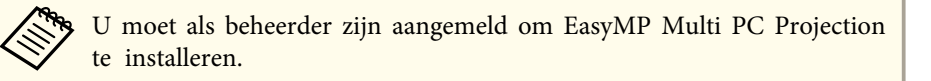

#### aZet de computer aan.

2

**B** 

Plaats de cd-rom met de EPSON Projector Software in de computer.

Het installatieprogramma wordt automatisch gestart.

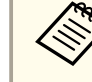

aAls het installatieprogramma niet automatisch opstart, open<sup>t</sup> <sup>u</sup> het cd-romstation via **Deze computer** (of **Computer**) en dubbelklikt <sup>u</sup> op **InstallNavi**.

**6**

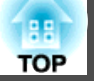

## **De software installeren**

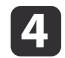

Volg de instructies op het scherm om de software te installeren.

#### **Voor Mac OS**

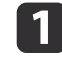

Zet de computer aan.

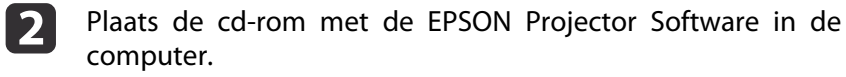

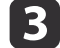

Dubbelklik in het EPSON-venster op het pictogram **Install Navi**.

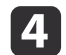

Volg de instructies op het scherm om de software te installeren.

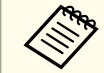

De meest recente versie van EasyMP Multi PC Projection kunt u downloaden van de volgende website.

http://www.epson.com/

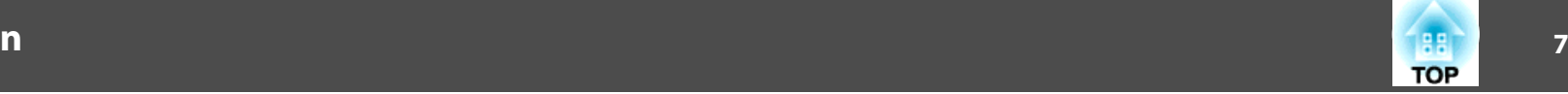

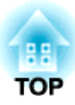

# <span id="page-7-0"></span>**Overzicht**

In dit hoofdstuk wordt kort uitgelegd hoe <sup>u</sup> EasyMP Multi PC Projection kunt gebruiken voor een vergadering.

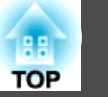

<span id="page-8-0"></span>a Installeer EasyMP Multi PC Projection.  $\bullet$  [pag.](#page-5-0)6

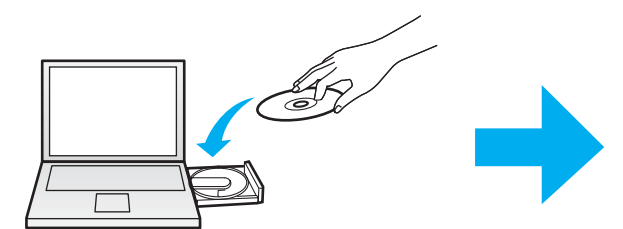

Volg de instructies op het scherm om de software te installeren.

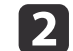

Start EasyMP Multi PC Projection.

 $\bullet$  [pag.](#page-15-0)16

**Voor Windows**

**Start** - **Alle programma's** - **EPSON Projector** - **EasyMP Multi PC Projection** - **EasyMP Multi PC Projection Ver. x.xx**

**Voor Mac OS**

**Programma's** - **EasyMP Multi PC Projection** - **EasyMP Multi PC Projection**

**B** 

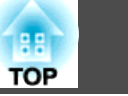

#### Maak verbinding met de projectors.

#### $\bullet$  [pag.](#page-17-0)18

Selecteer **Automatisch zoeken** om de projectors te vinden.

Selecteer de projectors waarmee <sup>u</sup> verbinding wilt maken en klik op **Deelnemen**.

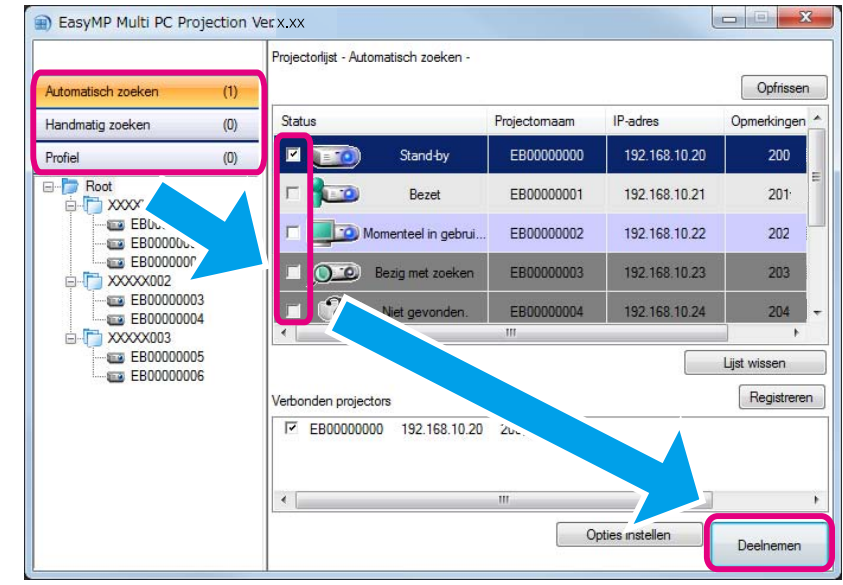

a• <sup>U</sup> kunt de projectors op drie manieren vinden: met **Automatisch zoeken**, **Handmatig zoeken** of **Profiel**. <sup>U</sup> vindt meer informatie over de verschillende zoekmethodes in:

- **Thet [zoekscherm](#page-16-0) gebruiken" pag.17**
- Als een snelkoppeling maakt voor de gevonden projectors, kunt <sup>u</sup> EasyMP Multi PC Projection starten door op de snelkoppeling te dubbelklikken. Wanneer langs de snelkoppeling wordt gestart, worden de projectors die in het snelkoppelingsbestand zijn opgeslagen automatisch geladen.
	- **S** "Een [snelkoppeling](#page-27-0) maken" pag.28

d

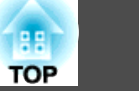

#### Begin met de projectie.

#### $\bullet$  [pag.](#page-22-0)23

Op het controlescherm wordt het projectiegebied opgedeeld in vier panelen. <sup>U</sup> kunt zelf bepalen hoeveel panelen beschikbaar worden gemaakt en van welke computers de schermen worden geprojecteerd.

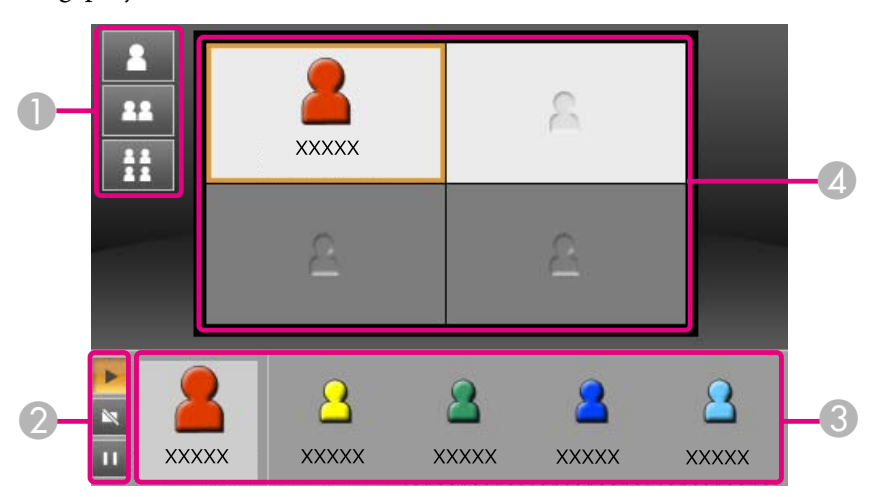

Het computerscherm van de eerste gebruiker die verbinding maakt, wordt op het paneel linksboven geprojecteerd. De gebruikers die pas later verbinding maken, kunnen hun schermen projecteren door een gebruikerspictogram naar een leeg paneel te verslepen.

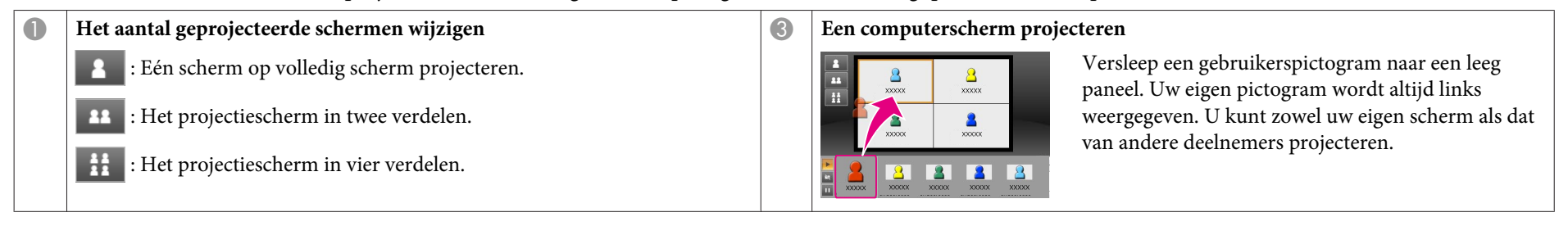

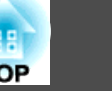

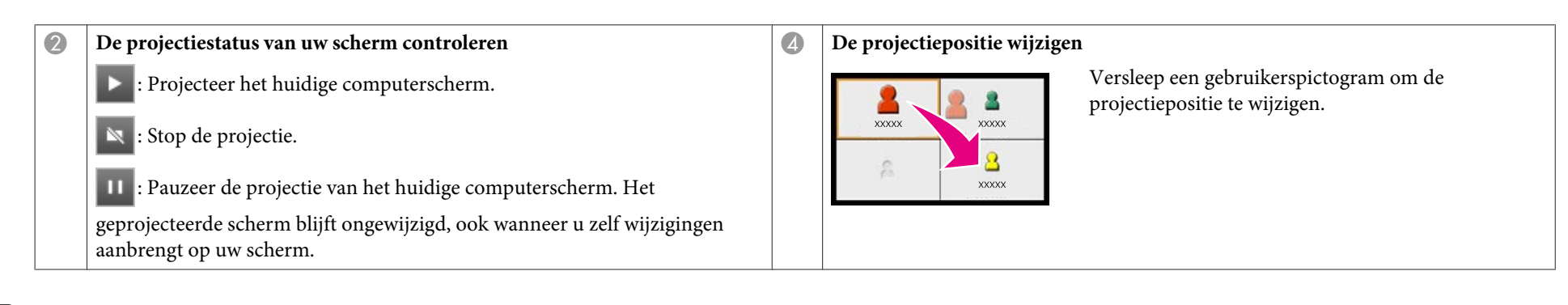

#### Beëindig de vergadering.

#### $\bullet$  [pag.](#page-25-0)26

**is** 

Om de projectie te beëindigen selecteert <sup>u</sup> **Verlaten** of **Sessie beëindigen** in het menu **Extra**. Door de selectie van **Verlaten** of **Sessie beëindigen** wordt teruggekeerd naar het zoekscherm.

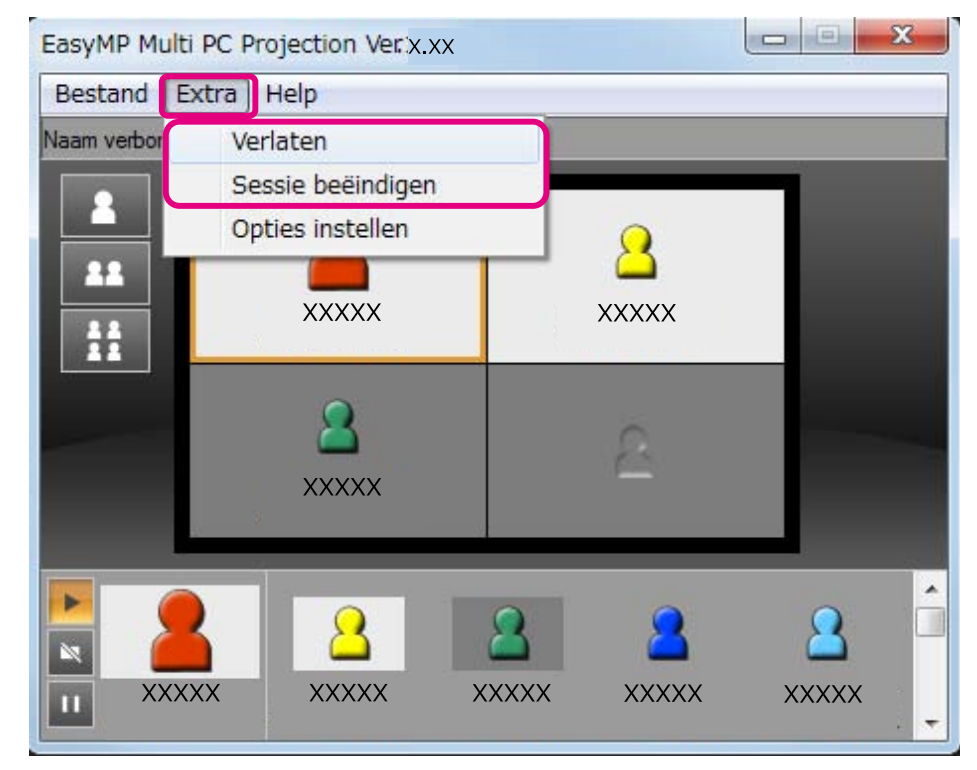

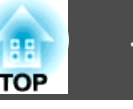

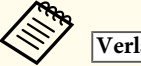

#### **Verlaten**

De verbinding tussen uw computer en de projectors wordt verbroken.

#### **Sessie beëindigen**

De verbinding tussen alle computers en projectors in de sessie wordt verbroken.

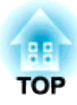

# <span id="page-13-0"></span>**Voorbereiding van de vergadering**

In dit hoofdstuk wordt uitgelegd welke instellingen <sup>u</sup> moet maken vóór een vergadering.

# <span id="page-14-0"></span>**De verbinding voorbereiden 15**

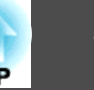

## **De projector voorbereiden**

Volg de onderstaande stappen om de projector in de modus Stand-by voor netwerkverbinding te zetten. Voor een netwerkverbinding via een vast netwerk moet de projector met een apar<sup>t</sup> in de handel verkrijgbare netwerkkabel op het netwerk worden aangesloten. Voor een netwerkverbinding via een draadloos netwerk moet de draadloze LANeenheid in de projector worden geïnstalleerd.

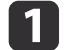

Zet de projector aan.

- **b** 2
- Maak de netwerkinstellingen van de projector.

Gebruik de aansluitmodus Geavanceerd om de computer via een draadloos LAN op de projector aan te sluiten. De aansluitmodus Snel kan hiervoor niet worden gebruikt.

In de volgende handleiding vindt <sup>u</sup> meer informatie over de netwerkinstellingen.

[Gebruikershandleiding](#page-0-0)

l 3

Stel de invoerbron van de projector in op **LAN**.

Het stand-byscherm van het netwerk wordt weergegeven.

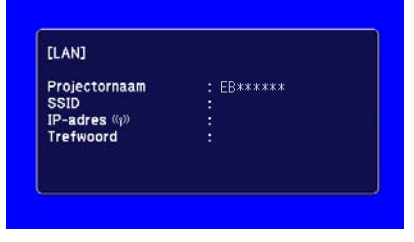

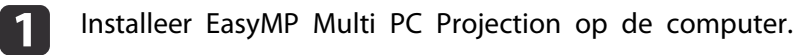

- **•** "De software [installeren"](#page-5-0) pag.6
- Geef de netwerkinstellingen op voor de computer en sluit deze op het netwerk aan.
	- <sup>s</sup> Documentatie bij de computer
		- aAls de computer die <sup>u</sup> gebruikt al op het netwerk is aangesloten, hoeft <sup>u</sup> de netwerkinstellingen niet opnieuw op te geven.

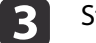

12

Start EasyMP Multi PC Projection.

**S** "EasyMP Multi PC [Projection](#page-15-0) starten" pag.16

### **De computer voorbereiden**

Volg de onderstaande stappen om de computer op de projectors aan te sluiten en de projectie te starten.

<span id="page-15-0"></span>In dit gedeelte wordt uitgelegd hoe <sup>u</sup> de netwerkprojectors vindt en er verbinding mee maakt.

## **EasyMP Multi PC Projection starten**

Ga op een van de volgende manieren te werk om EasyMP Multi PC Projection te starten.

**Voor Windows**

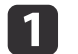

- Klik op **Start** en selecteer **Alle programma's**.
- **b** 2
- Selecteer **EPSON Projector** en vervolgens **EasyMP Multi PC Projection**.

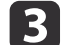

#### Klik op **EasyMP Multi PC Projection Ver. x.xx**.

EasyMP Multi PC Projection wordt gestart en het zoekscherm wordt geopend.

#### **Voor Mac OS**

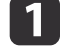

Open de map **Programma's** en dubbelklik vervolgens op de map **EasyMP Multi PC Projection**.

**b** 2

#### Dubbelklik op **EasyMP Multi PC Projection**.

EasyMP Multi PC Projection wordt gestart en het zoekscherm wordt geopend.

#### **Starten vanaf de snelkoppeling**

Als <sup>u</sup> een snelkoppeling hebt gemaakt, kunt <sup>u</sup> daarop dubbelklikken om EasyMP Multi PC Projection te starten.

<sup>U</sup> vindt meer informatie over het maken van een snelkoppeling in:

**s** "Een [snelkoppeling](#page-27-0) maken" pag.28

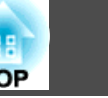

## <span id="page-16-0"></span>**Het zoekscherm gebruiken**

Wanneer EasyMP Multi PC Projection wordt gestart, wordt het zoekscherm geopend:

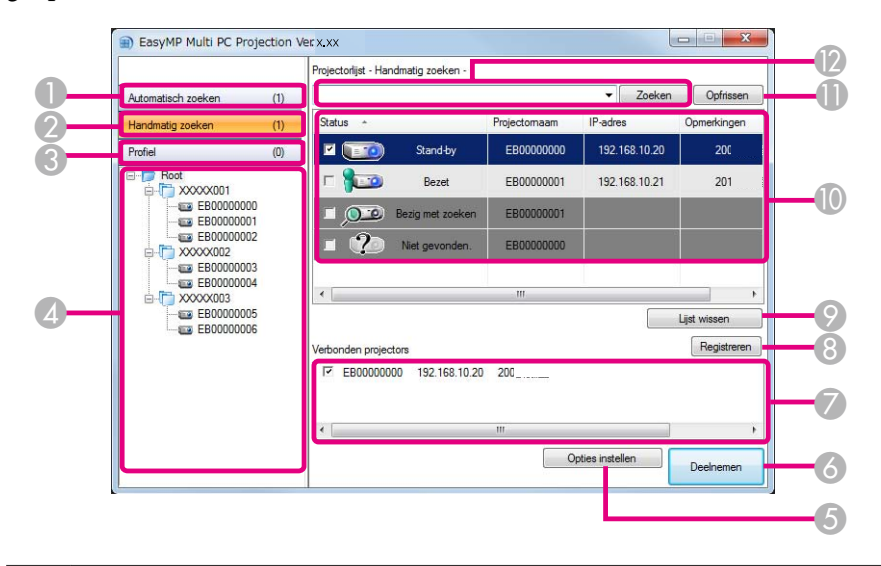

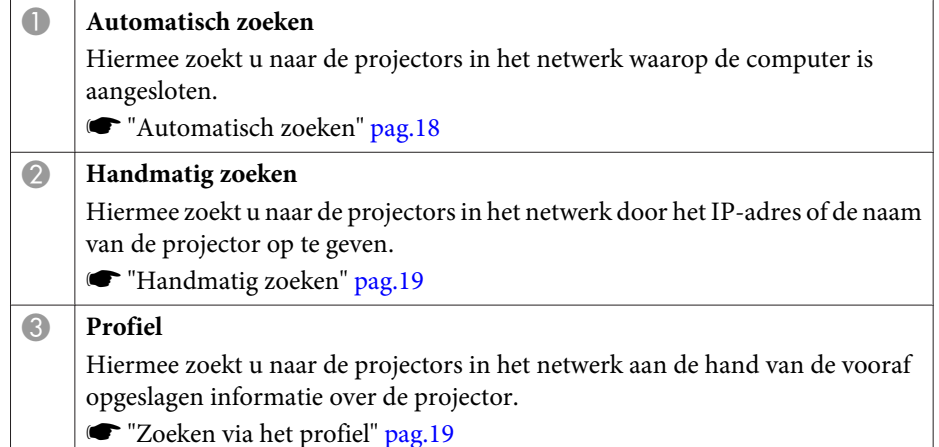

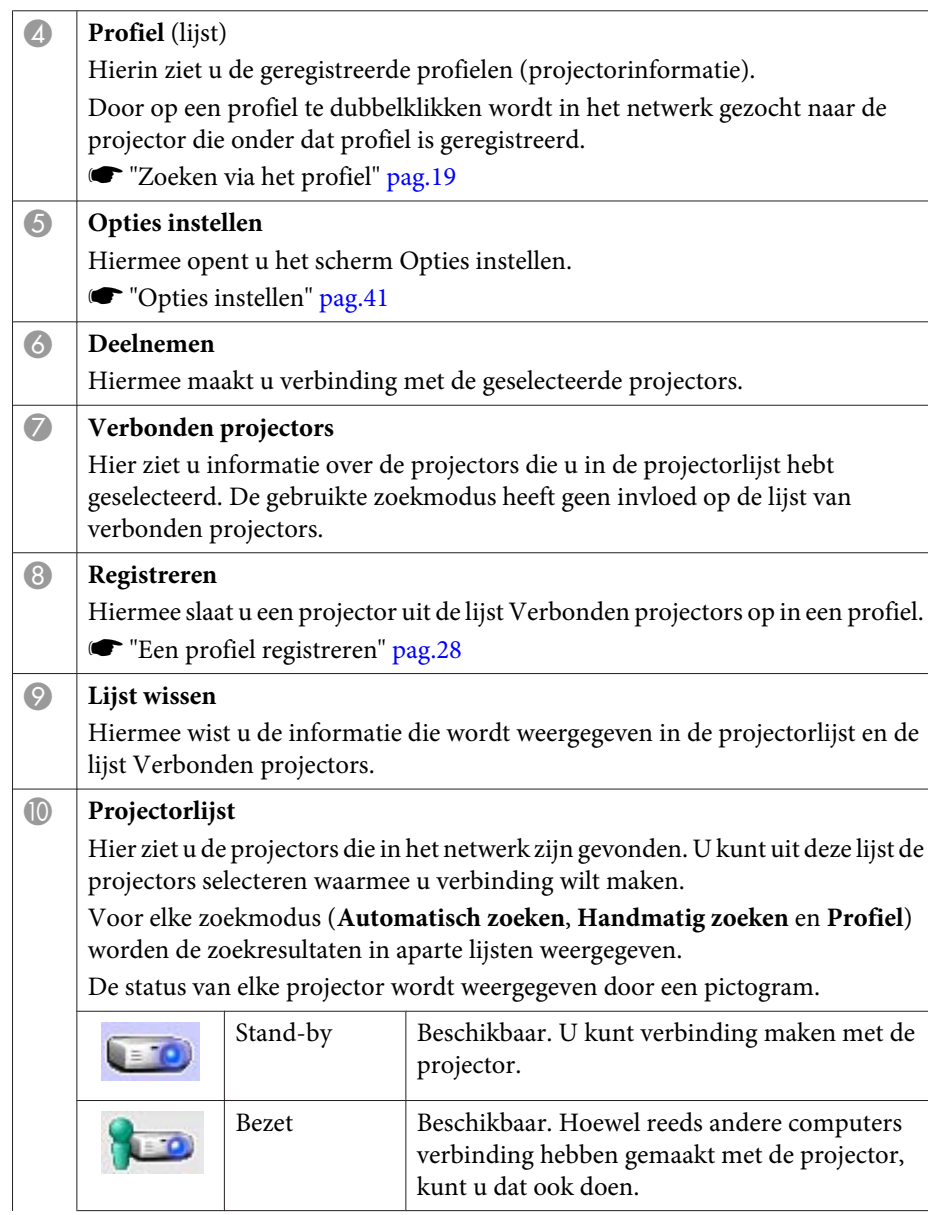

## <span id="page-17-0"></span>**Verbinding maken met de projectors <sup>18</sup>**

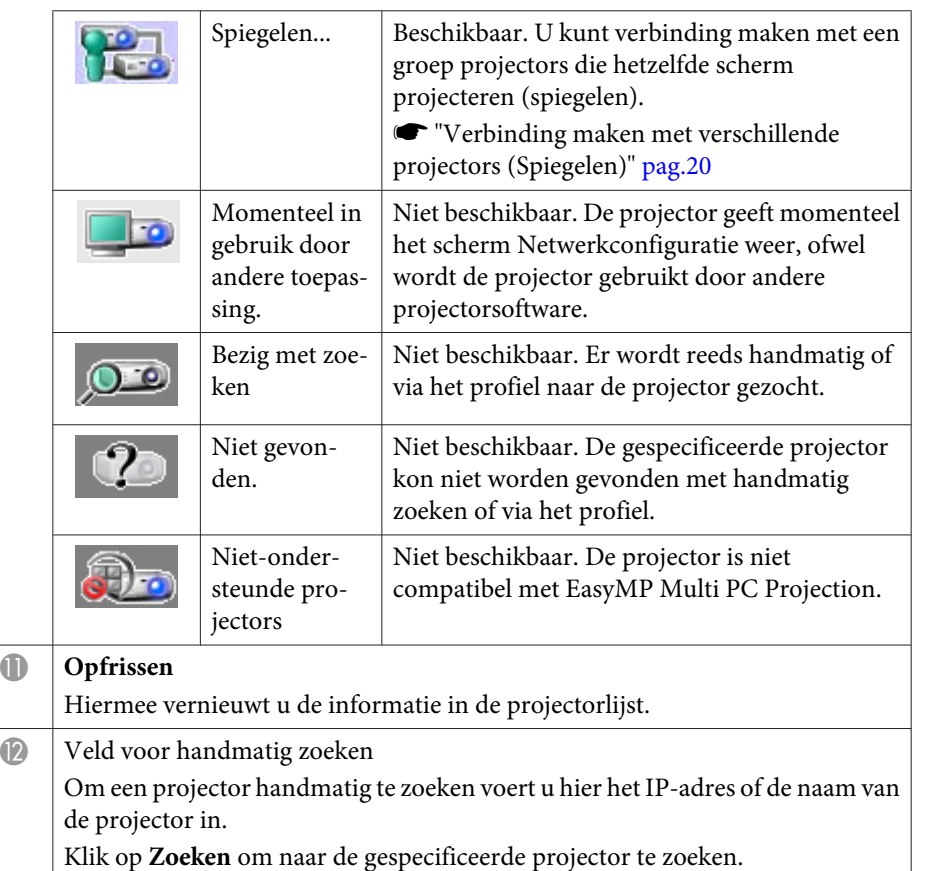

## **Zoeken naar, en verbinding maken met de projectors**

<sup>U</sup> kunt op een van de volgende manieren naar netwerkprojectors zoeken.

#### **Automatisch zoeken**

a

 $\blacksquare$ 

Start EasyMP Multi PC Projection.

**S** "EasyMP Multi PC [Projection](#page-15-0) starten" pag.16

#### Klik op **Automatisch zoeken**.

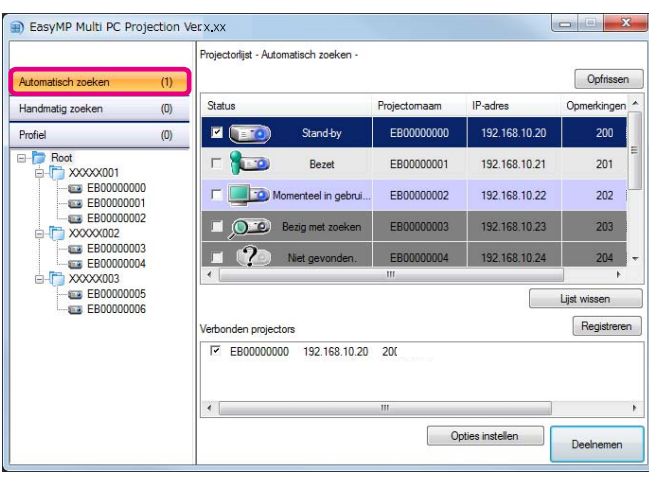

EasyMP Multi PC Projection zoekt naar projectors in het netwerk. Door op **Opfrissen** te klikken, wordt de meest recente informatie weergegeven.

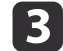

Selecteer de projectors waarmee <sup>u</sup> verbinding wilt maken in de lijst die verschijnt, en klik op **Deelnemen**.

Het controlescherm wordt geopend.

**•** "Het [controlescherm](#page-22-0) gebruiken" pag.23

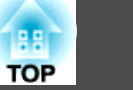

<span id="page-18-0"></span>

aAls voor de projector een trefwoord werd ingesteld, verschijnt het invoerscherm voor het trefwoord zodra verbinding is gemaakt met de projector. Voer het trefwoord in en klik op **OK**.

Het trefwoord voor de projector wordt weergegeven op het stand-byscherm van het netwerk. Als er reeds een gebruiker verbinding heeft gemaakt, controleert <sup>u</sup> het trefwoord met de aangesloten gebruiker.

#### **Handmatig zoeken**

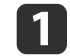

Start EasyMP Multi PC Projection.

**S** "EasyMP Multi PC [Projection](#page-15-0) starten" pag.16

#### Klik op **Handmatig zoeken**.

**B** 

 $\overline{\mathbf{2}}$ 

Voer het IP-adres of de naam van de projector in waarmee <sup>u</sup> verbinding wilt maken en klik op **Zoeken**.

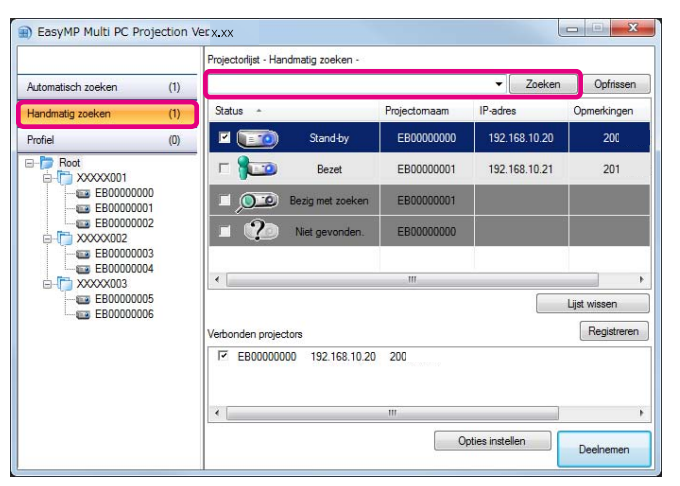

EasyMP Multi PC Projection zoekt naar de gespecificeerde projector in het netwerk.

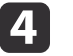

Selecteer de projectors waarmee <sup>u</sup> verbinding wilt maken in de lijst die verschijnt, en klik op **Deelnemen**.

Het controlescherm wordt geopend.

**•** "Het [controlescherm](#page-22-0) gebruiken" pag.23

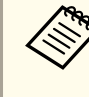

aAls voor de projector een trefwoord werd ingesteld, verschijnt het invoerscherm voor het trefwoord zodra verbinding is gemaakt met de projector. Voer het trefwoord in en klik op **OK**.

Het trefwoord voor de projector wordt weergegeven op het stand-byscherm van het netwerk. Als er reeds een gebruiker verbinding heeft gemaakt, controleert <sup>u</sup> het trefwoord met de aangesloten gebruiker.

#### **Zoeken via het profiel**

 $\blacksquare$ 

2

Start EasyMP Multi PC Projection.

**S** "EasyMP Multi PC [Projection](#page-15-0) starten" pag.16

#### Klik op **Profiel**.

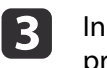

In de lijst onder **Profiel** dubbelklikt <sup>u</sup> op de map of het projectorpictogram van het profiel dat <sup>u</sup> wilt gebruiken.

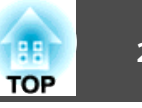

<span id="page-19-0"></span>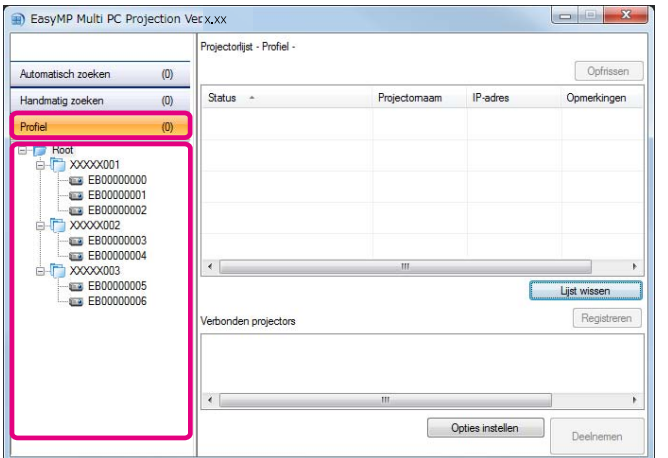

EasyMP Multi PC Projection zoekt naar de gespecificeerde projector in het netwerk.

Selecteer de projectors waarmee <sup>u</sup> verbinding wilt maken in de lijst die verschijnt, en klik op **Deelnemen**.

Het controlescherm wordt geopend.

d

**•** "Het [controlescherm](#page-22-0) gebruiken" pag.23

aAls voor de projector een trefwoord werd ingesteld, verschijnt het invoerscherm voor het trefwoord zodra verbinding is gemaakt met de projector. Voer het trefwoord in en klik op **OK**.

Het trefwoord voor de projector wordt weergegeven op het stand-byscherm van het netwerk. Als er reeds een gebruiker verbinding heeft gemaakt, controleert <sup>u</sup> het trefwoord met de aangesloten gebruiker.

## **Verbinding maken met verschillende projectors (Spiegelen)**

Verbinding maken met meerdere projectors voor de projectie van hetzelfde beeldscherm wordt spiegelen genoemd. Spiegelen is mogelijk met maximaal vier projectors.

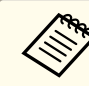

aSpiegelen is niet mogelijk met projectors die niet compatibel zijn met EasyMP Multi PC Projection.

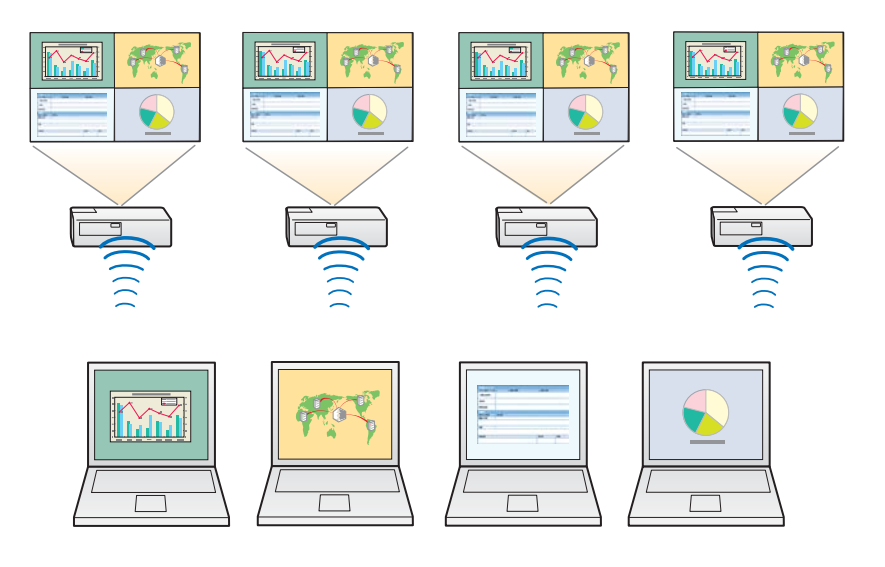

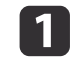

Start EasyMP Multi PC Projection en zoek de projectors.

Soeken naar, en [verbinding](#page-17-0) maken met de projectors" pag.18

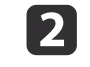

 Selecteer maximaal vier projectors waarmee <sup>u</sup> verbinding wilt maken in de lijst die verschijnt, en klik op **Deelnemen**. Het controlescherm wordt geopend.

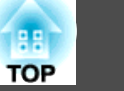

<span id="page-20-0"></span>

a• Spiegelen via een groep van projectors Als uit een groep één projector wordt geselecteerd, worden alle projectors uit die groep geselecteerd.

Als uit een spiegelgroep een projector wordt geselecteerd, kunnen alleen projectors uit die groep worden geselecteerd.

• Er zijn reeds andere deelnemers verbonden met de projector Er kan alleen verbinding worden gemaakt met de projectors waarmee de andere deelnemers reeds verbonden zijn. Met projectors die niet tot die groep behoren, kan geen verbinding worden gemaakt.

## **Verbinding maken met projectors in een ander netwerk**

Door de projector op een computer aan te sluiten, kunt <sup>u</sup> het computerscherm projecteren in locaties op een ander lokaal netwerk.

Met automatisch zoeken worden projectors op andere lokale netwerken niet gevonden omdat alleen in het eigen netwerk wordt gezocht.

<sup>U</sup> kunt op een van de volgende manieren in andere lokale netwerken naar projectors zoeken.

- Geef een IP-adres of een projectornaam op en voer een zoekactie uit.
	- **•** ["Handmatig](#page-18-0) zoeken" pag.19
- Voer een zoekactie uit op basis van een profiel.
- **S** ["Zoeken](#page-18-0) via het profiel" pag.19

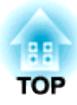

# <span id="page-21-0"></span>**De projector bedienen tijdens een vergadering**

In dit hoofdstuk wordt uitgelegd hoe <sup>u</sup> tijdens een vergadering de schermprojectie controleert.

# <span id="page-22-0"></span>**Schermen projecteren <sup>23</sup>**

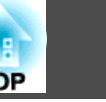

## **Het controlescherm gebruiken**

Zodra verbinding is gemaakt met de projectors, wordt het volgende scherm geopend.

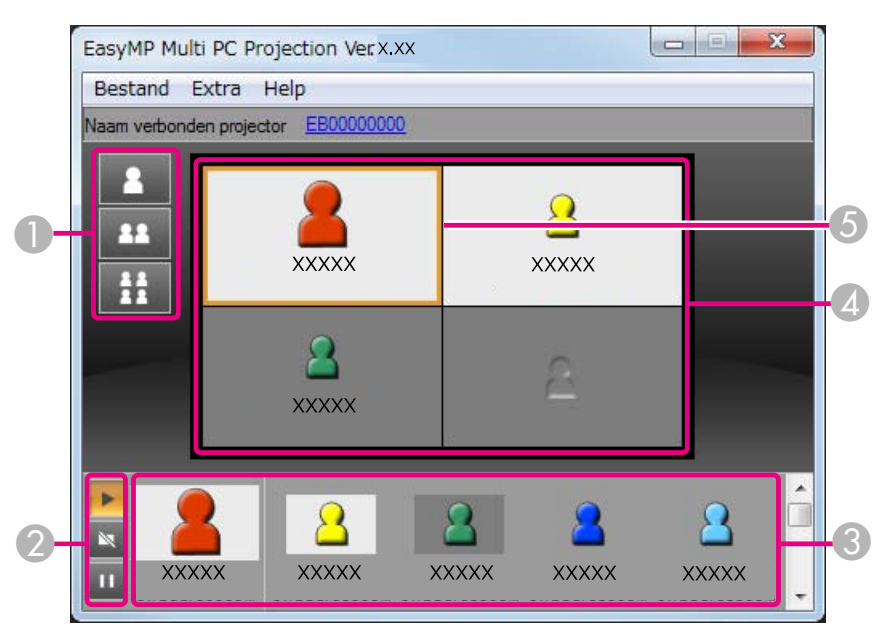

In de onderstaande tabel vindt <sup>u</sup> meer informatie over de functie van elk item.

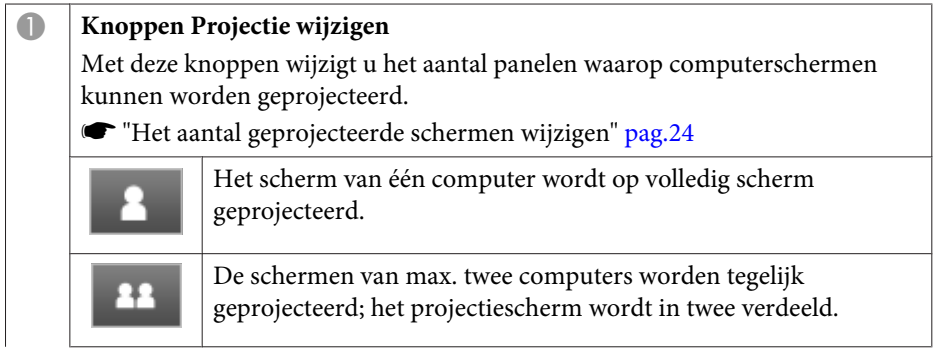

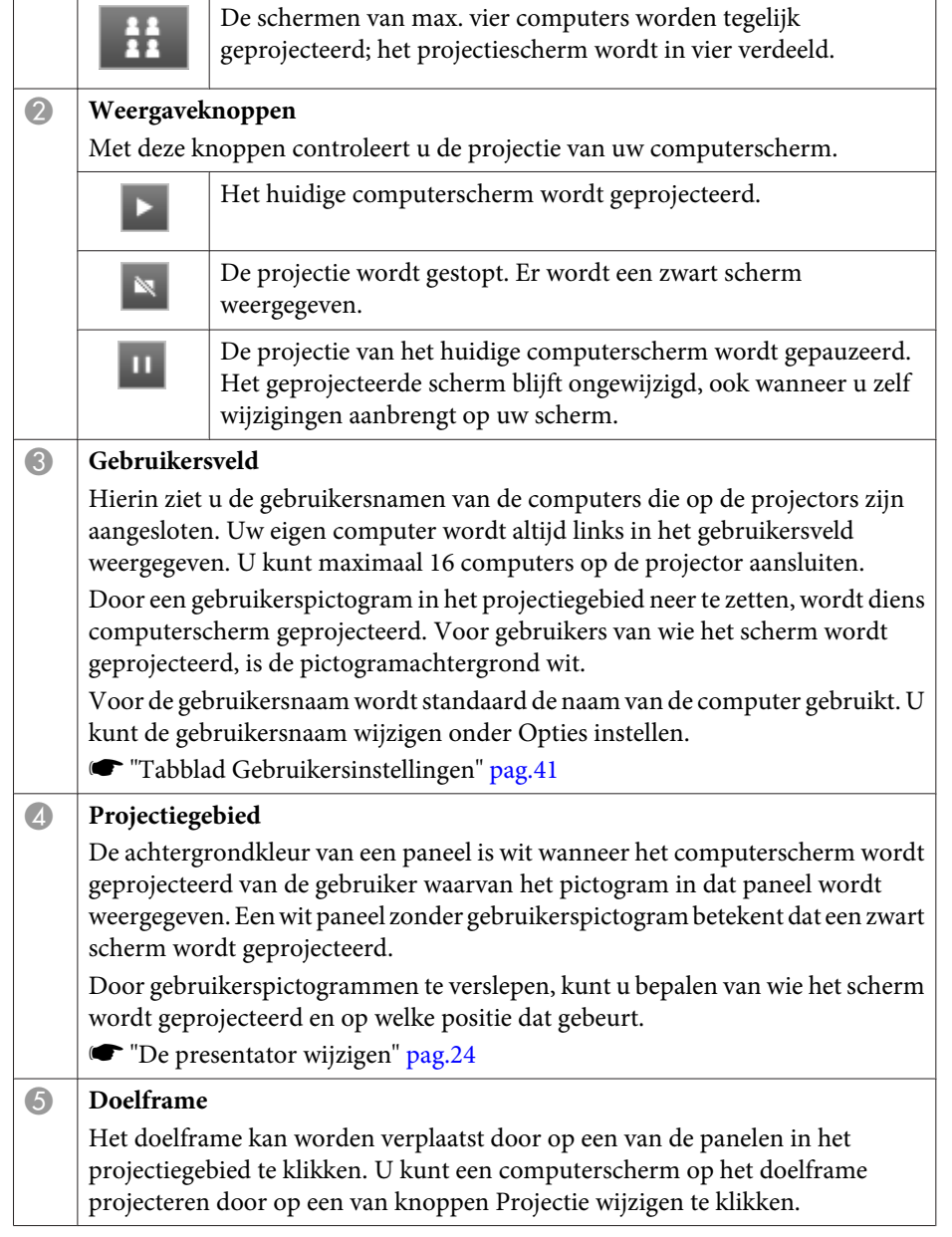

### <span id="page-23-0"></span>**Schermen projecteren <sup>24</sup>**

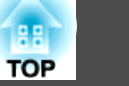

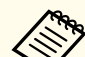

aDoor op de projectornaam naast Naam verbonden projector te klikken, wordt de bediening via webbrowser ingeschakeld. Met de bediening via webbrowser kunt <sup>u</sup> op dezelfde wijze als met de afstandsbediening de projector bedienen via uw computer.

In de volgende handleiding vindt <sup>u</sup> meer informatie over de bediening via webbrowser.

[Gebruikershandleiding](#page-0-0)

## **Het aantal geprojecteerde schermen wijzigen**

<sup>U</sup> kunt het projectieveld in maximaal vier panelen onderverdelen. Zo kunt <sup>u</sup> de beeldschermen van verschillende computers tegelijkertijd projecteren, of het scherm van één computer over het volledige projectieveld afbeelden.

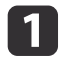

 Selecteer het gebruikerspictogram in het projectiegebied. Verplaats het doelframe.

 $\boxed{2}$ 

E.

 $\frac{1}{2}$ 

Klik op , of om het aantal panelen te bepalen.

- Het geselecteerde scherm wordt over het volledige projectieveld afgebeeld.
- Het projectieveld wordt in twee panelen onderverdeeld waarop het 22 geselecteerde scherm en het daaropvolgende scherm worden geprojecteerd.
	- Het projectieveld wordt in vier panelen onderverdeeld waarop de verschillende computerschermen worden afgebeeld.

Het aantal schermonderdelen kan ook worden gewijzigd door te rechtsklikken in het projectiegebied. Rechtsklik op het pictogram en selecteer vervolgens het aantal schermonderdelen.

### **De presentator wijzigen**

#### **Door wijziging van het projectiescherm**

Versleep een gebruikerspictogram naar het paneel waarop <sup>u</sup> wilt projecteren.

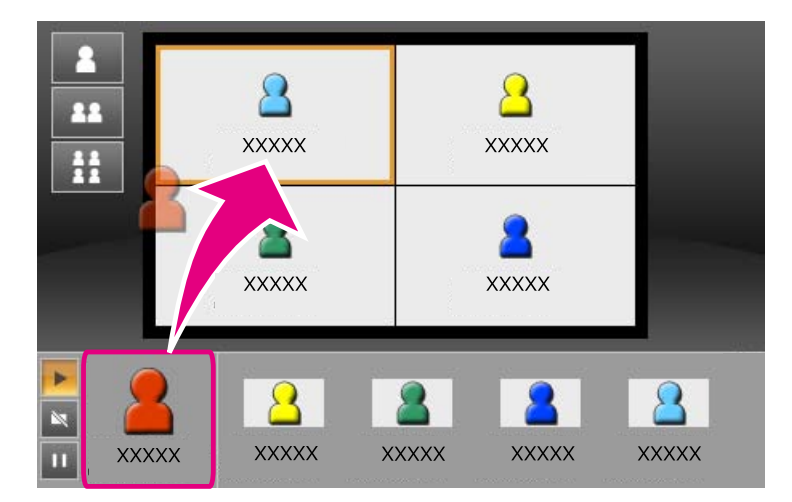

Om de projectie te beëindigen, versleept <sup>u</sup> het pictogram terug naar het gebruikersveld.

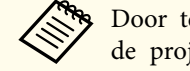

aDoor te rechtsklikken op een <sup>p</sup>ictogram in het gebruikersveld kunt <sup>u</sup> de projectiepositie instellen.

#### **Door wijziging van de projectiepositie**

Versleep een pictogram in het projectiegebied naar de doelpositie.

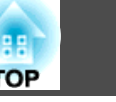

<span id="page-24-0"></span>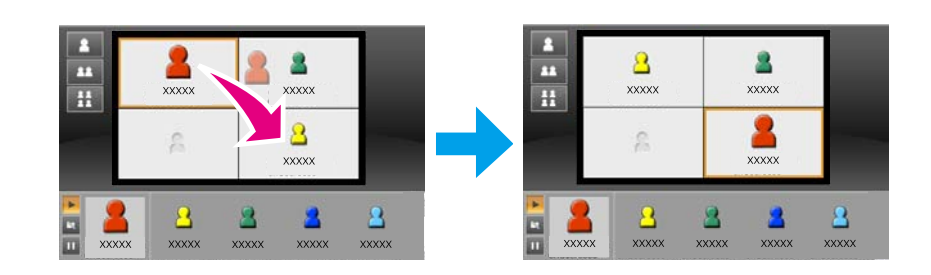

aAls of werd geselecteerd, kunt <sup>u</sup> het computerscherm dat wordt geprojecteerd wijzigen door het <sup>p</sup>ictogram dat wordt geprojecteerd (het pictogram in het witte paneel) in te wisselen voor een pictogram dat niet wordt geprojecteerd (het pictogram in het zwarte paneel).

## **Audio weergeven op de projector**

U kunt geluid weergeven via de projector als er één computer is aangesloten op één projector en het scherm ervan over het hele projectieveld wordt afgebeeld.

# <span id="page-25-0"></span>**De vergadering beëindigen <sup>26</sup>**

Wanneer <sup>u</sup> een sessie wilt beëindigen, kunt <sup>u</sup> op een van de volgende manieren de verbinding met de projectors verbreken.

#### **U bent de enige die de verbinding verbreekt**

Rechtsklik op uw gebruikerspictogram en selecteer **Verlaten**.

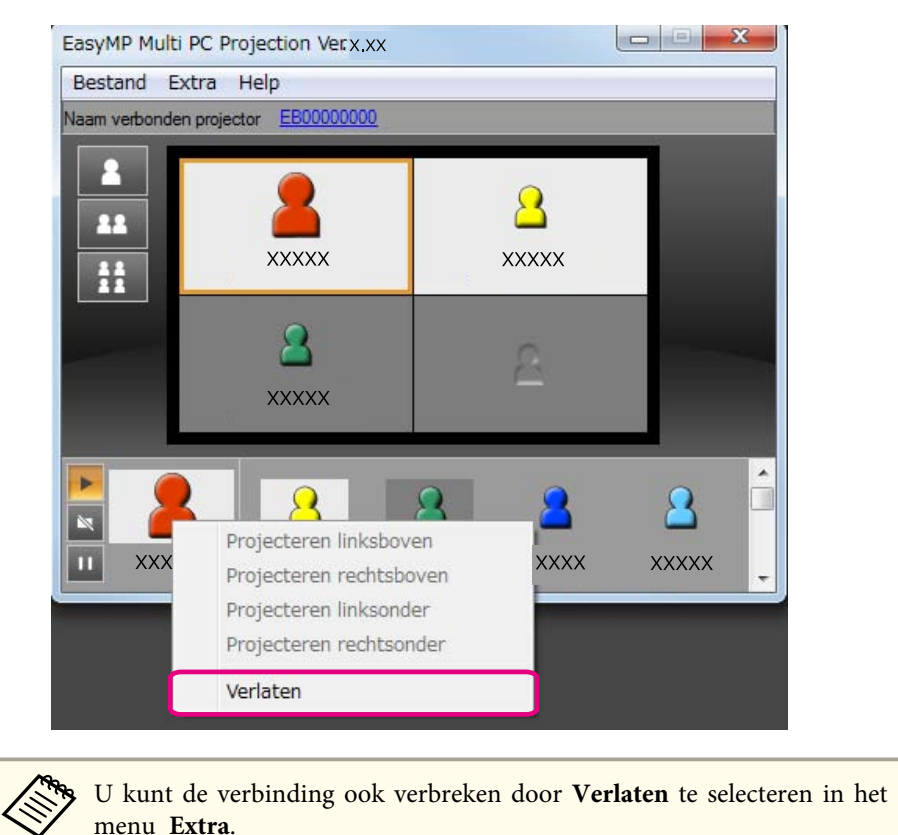

#### **De sessie wordt beëindigd**

Selecteer **Sessie beëindigen** in het menu **Extra**. De verbinding tussen alle computers en projectors in de sessie wordt verbroken.

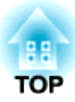

# <span id="page-26-0"></span>**Met gemak opeenvolgende vergaderingen beleggen**

In dit hoofdstuk wordt uitgelegd hoe u projectorinformatie die werd gebruikt voor een bepaalde vergadering op een overzichtelijke manier kunt bijhouden, zodat <sup>u</sup> daaropvolgende vergaderingen in een handomdraai hebt georganiseerd.

# <span id="page-27-0"></span>**Projectorinformatie opslaan <sup>28</sup>**

Door projectorinformatie op te slaan die reeds voor een vergadering werd gebruikt, kunt u makkelijk deelnemen aan een volgende vergadering als die in dezelfde omgeving plaatsvindt.

Projectorinformatie kan worden opgeslagen in een snelkoppeling of in een profiel.

### **Een snelkoppeling maken**

Door het maken van een snelkoppeling wordt informatie voor de geselecteerde projectors opgeslagen in het snelkoppelingsbestand. Wanneer EasyMP Multi PC Projection wordt gestart via de snelkoppeling, zoekt EasyMP Multi PC Projection automatisch naar de projectors die in het snelkoppelingsbestand zijn opgeslagen.

Als <sup>u</sup> regelmatig in dezelfde omgeving een vergadering houdt, hebt <sup>u</sup> met een snelkoppeling die vergaderingen zo georganiseerd.

<sup>U</sup> kunt op een van de volgende manieren een snelkoppeling maken:

- Rechtsklik onder **Profiel** of in de **Projectorlijst** op de projector die <sup>u</sup> wilt opslaan en selecteer vervolgens **Snelkoppeling maken**.
- Selecteer onder **Profiel** of in de **Projectorlijst** de projector die <sup>u</sup> wilt opslaan en versleep de aanwijzer vervolgens naar de locatie waar <sup>u</sup> de snelkoppeling wilt maken.

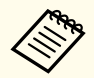

aDoor het maken van een snelkoppeling voor een map wordt de informatie opgeslagen voor meerdere projectors in die map.

<sup>U</sup> kunt tegelijkertijd naar verschillende projectors zoeken wanneer <sup>u</sup> het programma opstart.

## **Een profiel registreren**

<sup>U</sup> kunt informatie voor de projectors waarnaar <sup>u</sup> hebt gezocht opslaan in een profiel. Wanneer <sup>u</sup> de volgende keer verbinding maakt met dezelfde projectors, kunt <sup>u</sup> daar makkelijk naar zoeken.

<sup>U</sup> kunt op een van de volgende manieren een profiel registreren.

a

 Door projectors uit de lijst Verbonden projectors te registreren Om projectors uit de lijst Verbonden projectors op te slaan in een profiel klikt <sup>u</sup> op **Registreren**.

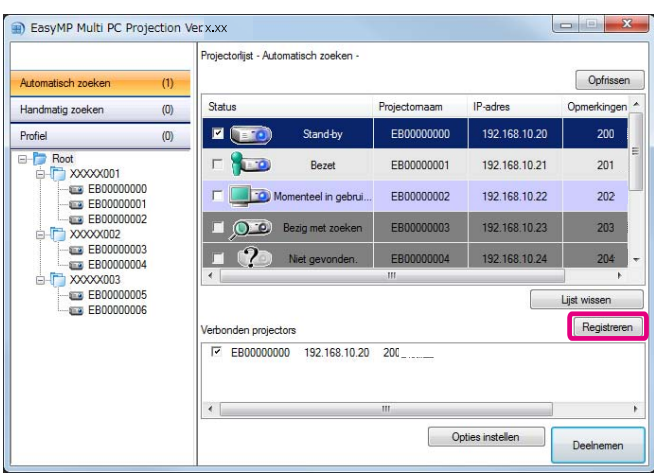

#### **Eén specifieke projector registreren**

Om een projector onder een profiel te registreren, rechtsklikt u in de projectorlijst op die projector en selecteert <sup>u</sup> **Item toevoegen aan profiel**.

#### **Alle gevonden projectors registreren**

Rechtsklik op een van de projectors in de projectorlijst en selecteer **Alle toevoegen aan profiel**. U kunt op die manier alle projectors uit de projectorlijst registreren.

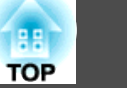

<span id="page-28-0"></span>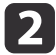

 Door de projectornaam op te geven, een map te selecteren of aan te maken waarin het profiel moet worden opgeslagen, en vervolgens op **OK** te klikken.

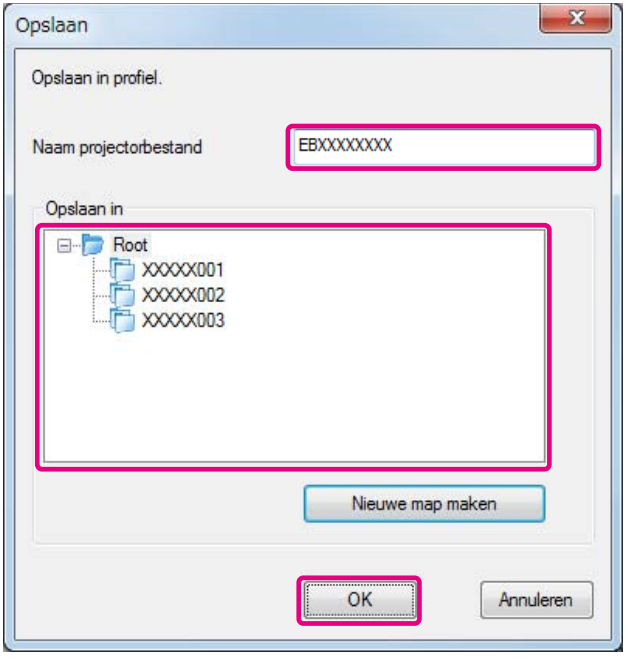

a• <sup>U</sup> kunt een projector ook registreren door deze uit de projectorlijst naar de lijst onder **Profiel** te verslepen.

• De mappenstructuur kan tot zes mappen bevatten.

## **Een profiel delen**

<sup>U</sup> kunt profielen delen met andere deelnemers. Participanten die voor de eerste keer aan een sessie deelnemen, kunnen de projectors zo makkelijker vinden.

#### **Een profiel exporteren om dat te delen**

Volg de onderstaande stappen om het geregistreerde profiel te exporteren.

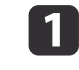

Rechtsklik onder Profiel op de map met het profiel dat u wilt delen en selecteer vervolgens **Exporteren**.

2

Selecteer de locatie waarin <sup>u</sup> het profiel (.mplist) wilt bewaren en sla het profiel vervolgens op.

#### **Een gedeeld profiel importeren**

Volg de onderstaande stappen om het gedeelde profiel te importeren in EasyMP Multi PC Projection.

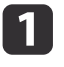

Rechtsklik onder Profiel op de map met het profiel dat <sup>u</sup> wilt importeren en selecteer vervolgens **Importeren**.

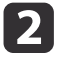

 Selecteer het profiel (.mplist) en klik op **Openen**. Klik op **OK** om de import te voltooien.

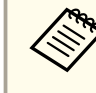

a<sup>U</sup> kunt ook een profiel (.plist) importeren dat vanuit EasyMP Network Projection werd geëxporteerd. <sup>U</sup> kunt echter geen profiel importeren waarin met de opgenomen projectors verbinding werd gemaakt via de aansluitmodus Snel.

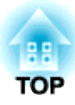

# <span id="page-29-0"></span>**Problemen oplossen**

In dit hoofdstuk worden mogelijke problemen geïdentificeerd en uitleg gegeven bij de oplossing ervan.

<span id="page-30-0"></span>Als <sup>u</sup> beelden vanaf een computer projecteert terwijl EasyMP Multi PC Projection wordt uitgevoerd, gelden de volgende beperkingen.

## **Ondersteunde Resoluties**

De volgende beeldschermresoluties kunnen worden geprojecteerd. <sup>U</sup> kunt de projector niet aansluiten op een computer met een hogere resolutie dan UXGA.

- VGA (640x480)
- SVGA (800x600)
- XGA (1024x768)
- SXGA (1280x960)
- SXGA (1280x1024)
- SXGA+ (1400x1050)
- WXGA (1280x768)
- WXGA (1280x800)
- WXGA+ (1440x900)
- UXGA (1600x1200)

Voor computerschermen met een unieke hoogte-breedteverhouding moet, afhankelijk van de resolutie van de computer en de projector, de resolutie worden verhoogd of verlaagd om de beeldkwaliteit voldoende goed te maken.

Afhankelijk van de resolutie kunnen soms de verticale of horizontale marges in het zwart worden geprojecteerd.

## **Beeldschermkleur**

De volgende schermkleuren kunnen worden geprojecteerd.

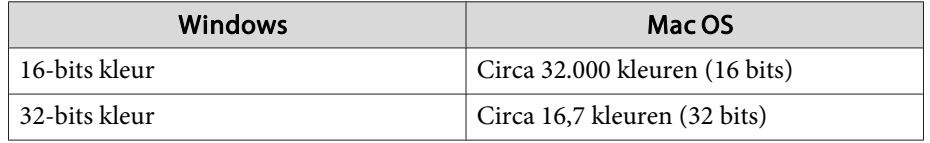

## **Aantal aansluitingen**

<sup>U</sup> kunt maximaal vier projectoren op één computer aansluiten en tegelijk laten projecteren. (Multischerm wordt niet ondersteund.)

<sup>U</sup> kunt tot <sup>16</sup> computers op één projector aansluiten.

## **Overige beperkingen**

- Als de overdrachtssnelheid van het draadloze netwerk laag is, kan de verbinding met het netwerk worden verbroken.
- Geluid kan alleen worden weergegeven als met niet meer dan één projector verbinding werd gemaakt en het scherm van één computer op volledig scherm wordt geprojecteerd. Als met meer dan één projector verbinding werd gemaakt of als de projectie in panelen is onderverdeeld, kan tijdens de projectie geen geluid worden weergegeven.
- Video's worden niet zo vloeiend afgespeeld als op de computer.
- Toepassingen die gedeeltelijk gebruikmaken van DirectX-functies worden mogelijk niet juist weergegeven. (alleen Windows)
- MS-DOS-prompts kunnen niet schermvullend worden geprojecteerd (alleen Windows).
- Het beeld op het computerscherm komt mogelijk niet volledig overeen met het beeld dat door de projector wordt geprojecteerd.

## **Bij gebruik onder Windows Vista/Windows 7**

Let op de volgende punten als <sup>u</sup> EasyMP Multi PC Projection op een computer met Windows Vista/Windows <sup>7</sup> gebruikt.

### <span id="page-31-0"></span>**beperkingen <sup>32</sup>**

#### **Beperkingen bij het projecteren vanuit Windows Photo Gallery of Windows Live Photo Gallery**

Houd rekening met de volgende twee beperkingen bij het gebruik van Windows Photo Gallery of Windows Live Photo Gallery terwijl EasyMP Multi PC Projection actief is.

• Diavoorstellingen worden in de eenvoudige modus afgespeeld bij het projecteren vanuit Windows Photo Gallery of Windows Live Photo Gallery.

Omdat de werkbalk niet wordt weergegeven, kunt u het thema (effecten) niet wijzigen tijdens het afspelen van een diavoorstelling, ongeacht de score voor de Windows Prestatie-index.

• <sup>U</sup> kunt geen films afspelen.

#### **Beperkingen in Windows Aero**

Als <sup>u</sup> gebruik maakt van de gebruikersinterface Windows Aero gelden de volgende twee beperkingen.

- Het gelaagde venster wordt geprojecteerd, ongeacht de instelling voor **Gelaagd venster verzenden** onder **Opties instellen** in EasyMP Multi PC Projection.
	- **Tabblad Prestaties [aanpassen](#page-41-0)**" pag.42

• Enkele minuten nadat <sup>u</sup> met EasyMP Multi PC Projection via het netwerk een computer op de projector hebt aangesloten, wordt eventueel de volgende melding weergegeven.

Het is aan te bevelen om **Het huidige kleurenschema behouden en dit bericht niet meer weergeven** te selecteren. Deze selectie blijft van kracht totdat <sup>u</sup> de computer opnieuw opstart.

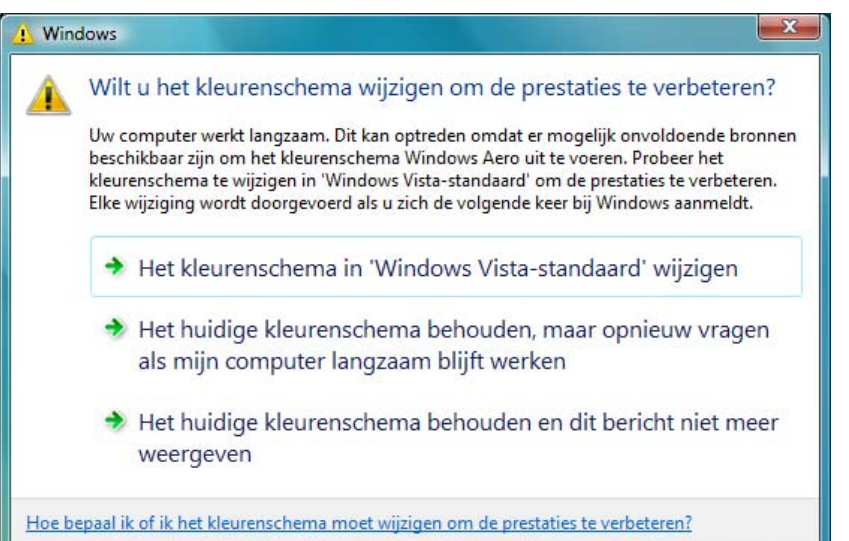

#### **Overige beperkingen**

- Afbeeldingen uit Windows Media Center kunnen niet over het volledige scherm worden geprojecteerd. <sup>U</sup> kunt wel in vensters projecteren.
- Als de geluidsweergave door EasyMP Multi PC Projection wordt onderbroken, kunt <sup>u</sup> dit proberen te verhelpen door de toepassing die <sup>u</sup> gebruikt opnieuw op te starten.

**TOP** 

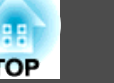

## <span id="page-32-0"></span>**U kunt geen verbinding maken met de projector die u wilt gebruiken**

#### **Verbinding maken tussen projector en computer via draadloos LAN lukt niet**

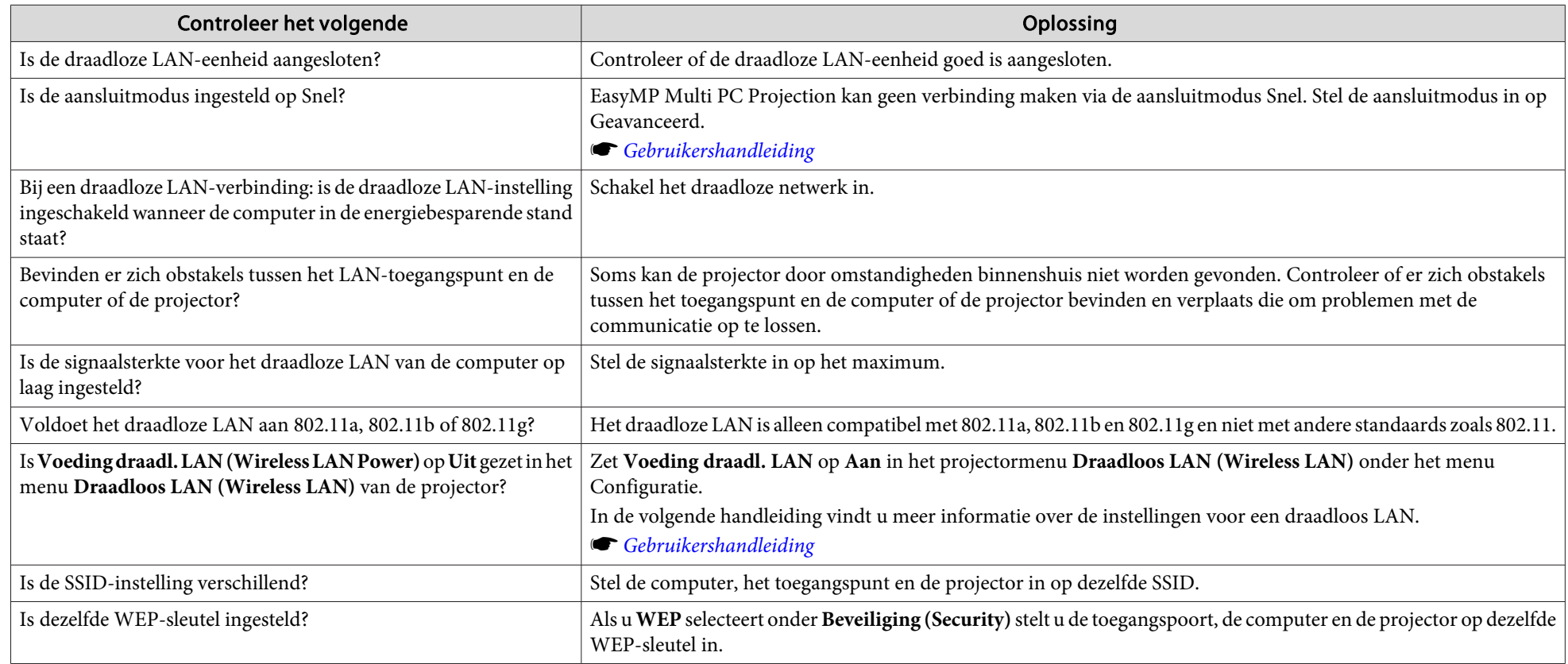

#### **Verbinding maken tussen projector en computer via vast netwerk lukt niet**

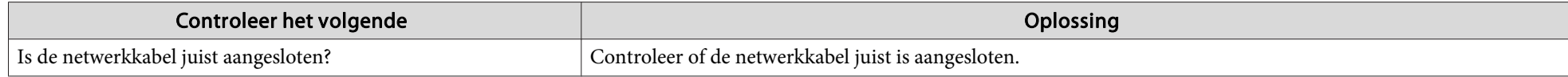

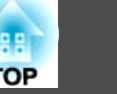

<span id="page-33-0"></span>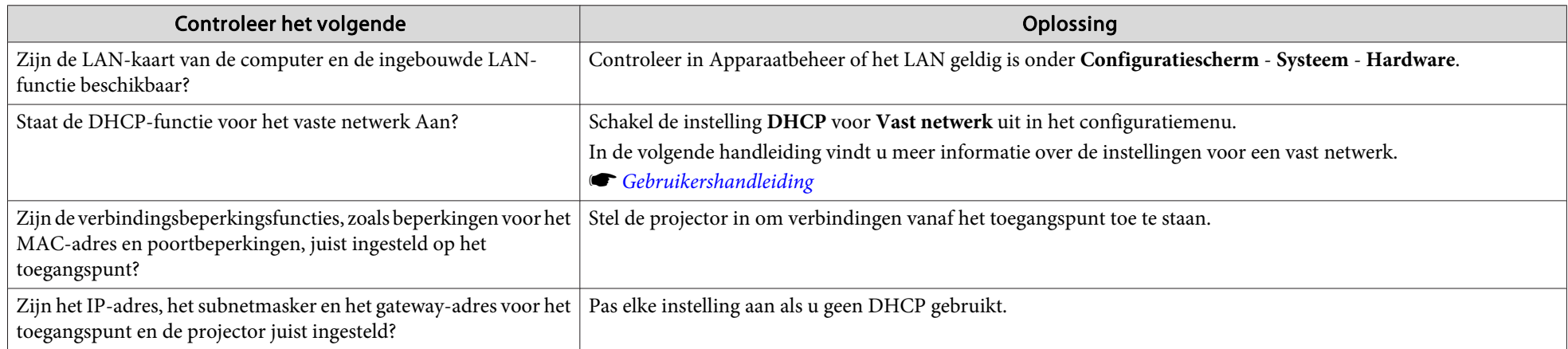

## **Netwerkverbinding maken tussen projector en computer lukt niet**

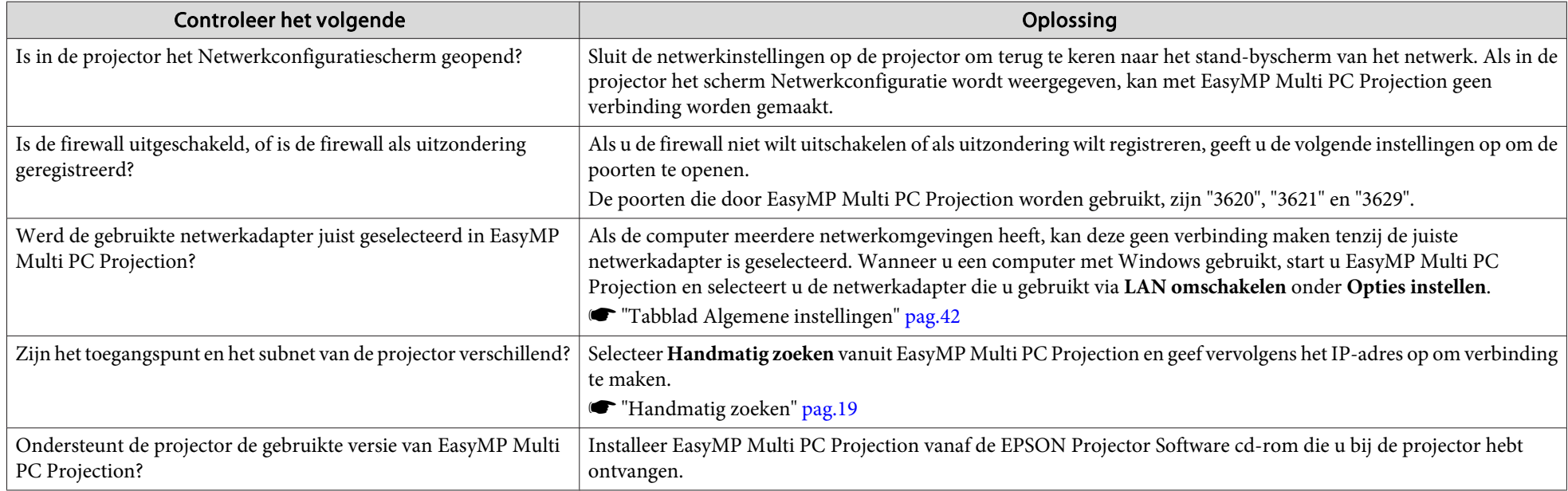

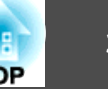

#### <span id="page-34-0"></span>**Projector selecteren lukt niet**

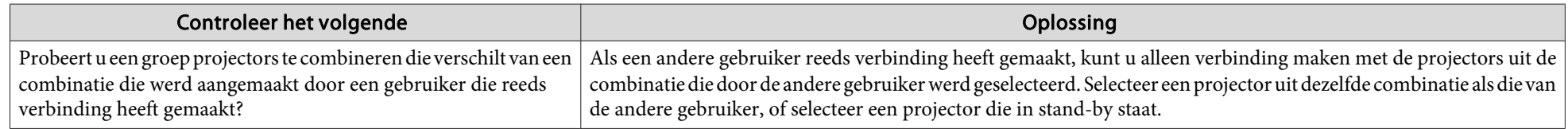

## **Het scherm wordt niet geprojecteerd**

Beeld en geluid in films worden niet weergegeven, het duurt lang voordat het beeld verschijnt, of de film- of geluidsweergave stopt **tijdens de projectie met EasyMP Multi PC Projection**

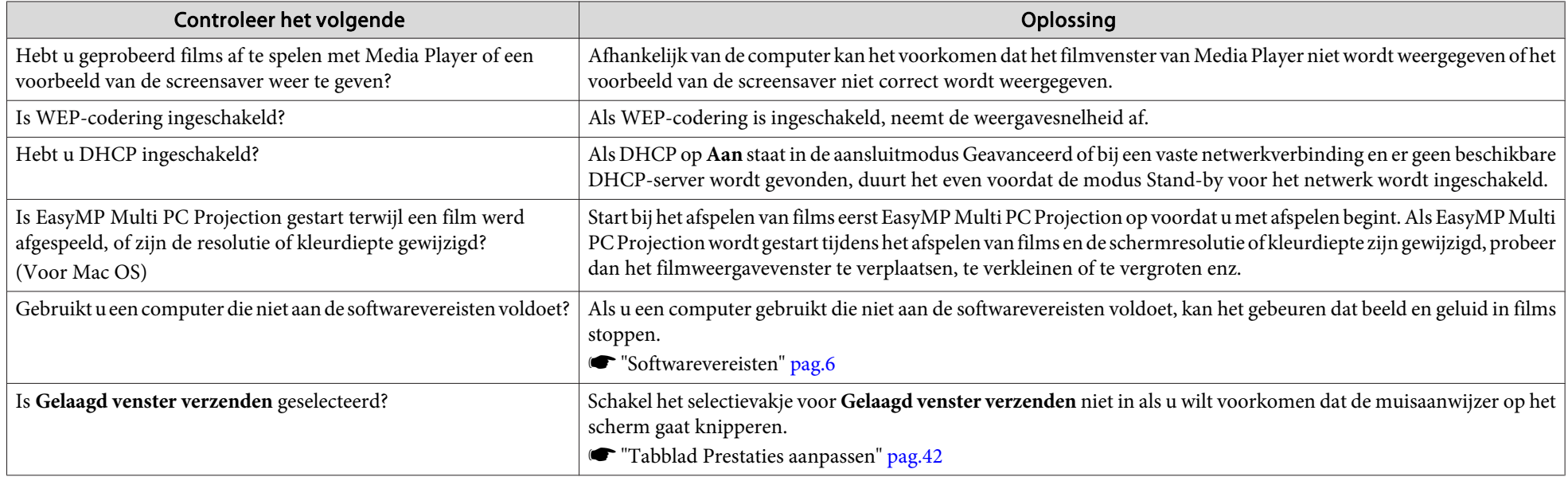

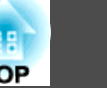

#### <span id="page-35-0"></span>Er komt geen geluid uit de projector als u deze verbindt met EasyMP Multi PC Projection

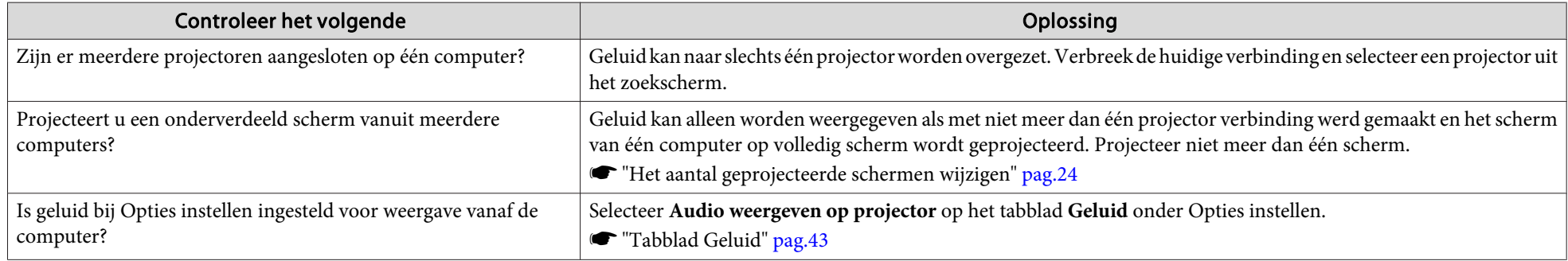

#### Als u verbinding hebt gemaakt met EasyMP Multi PC Projection, kan er geen PowerPoint-diavoorstelling worden gestart.

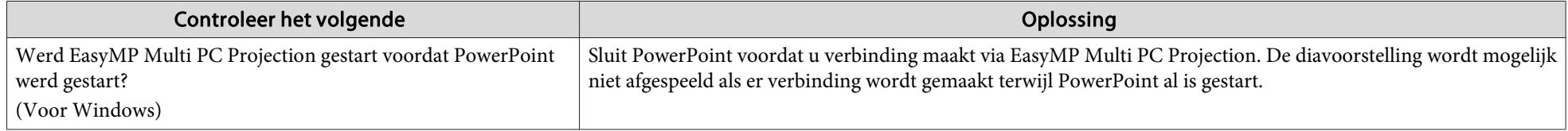

Wanneer een verbinding tot stand is gebracht met EasyMP Multi PC Projection, wordt het scherm niet vernieuwd als een Office**toepassing wordt gebruikt.**

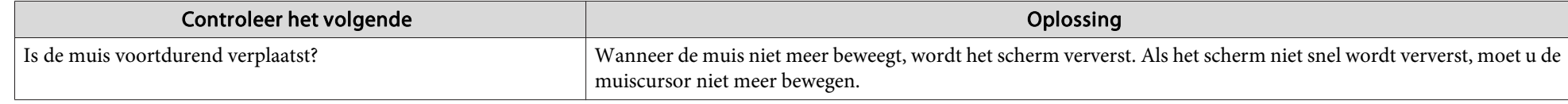

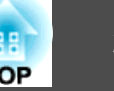

# <span id="page-36-0"></span>**Foutmeldingen bij het opstarten van EasyMP Multi PC Projection**

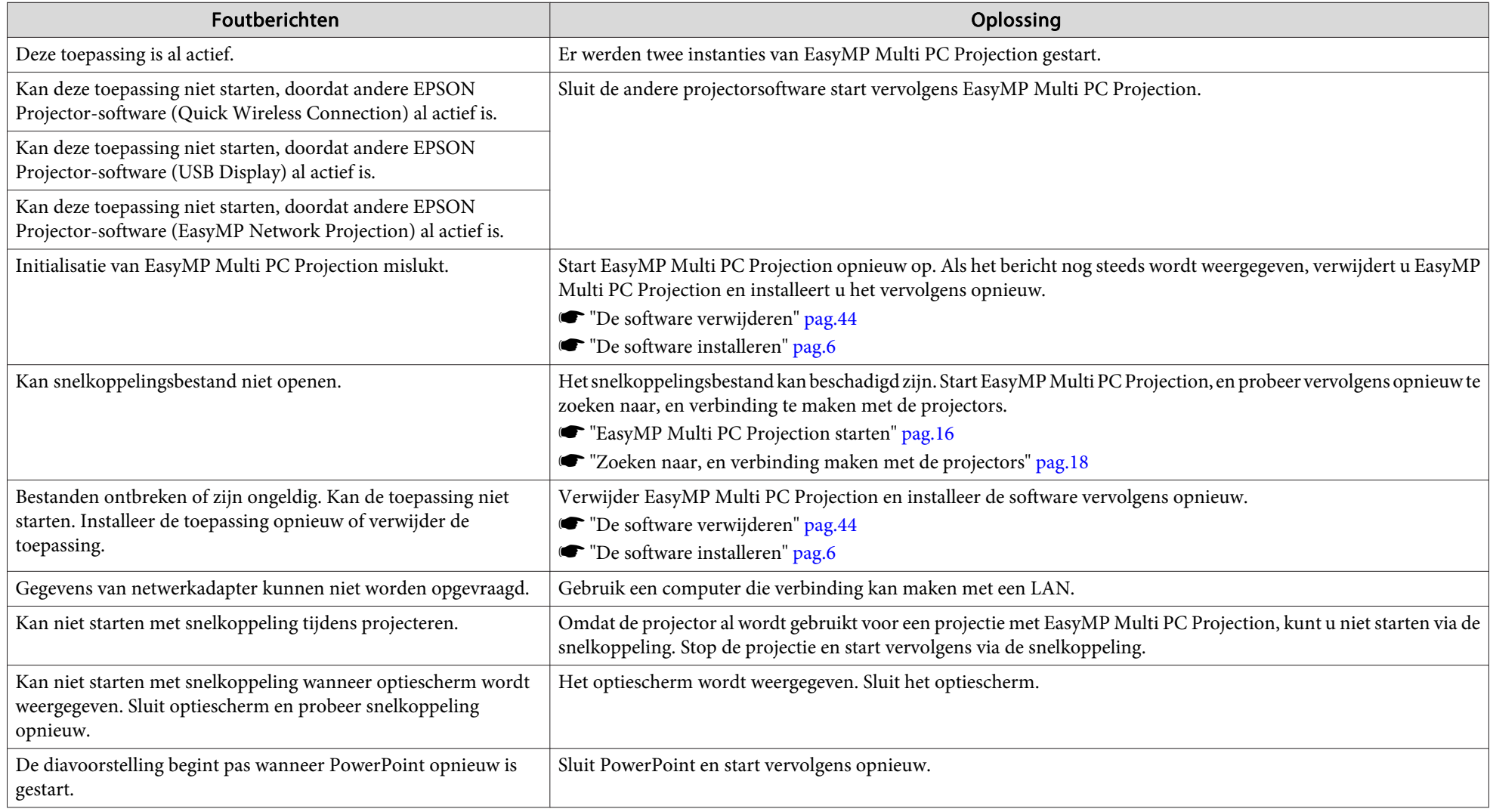

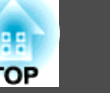

## <span id="page-37-0"></span>**Foutmeldingen tijdens het zoeken naar, en selecteren van projectors**

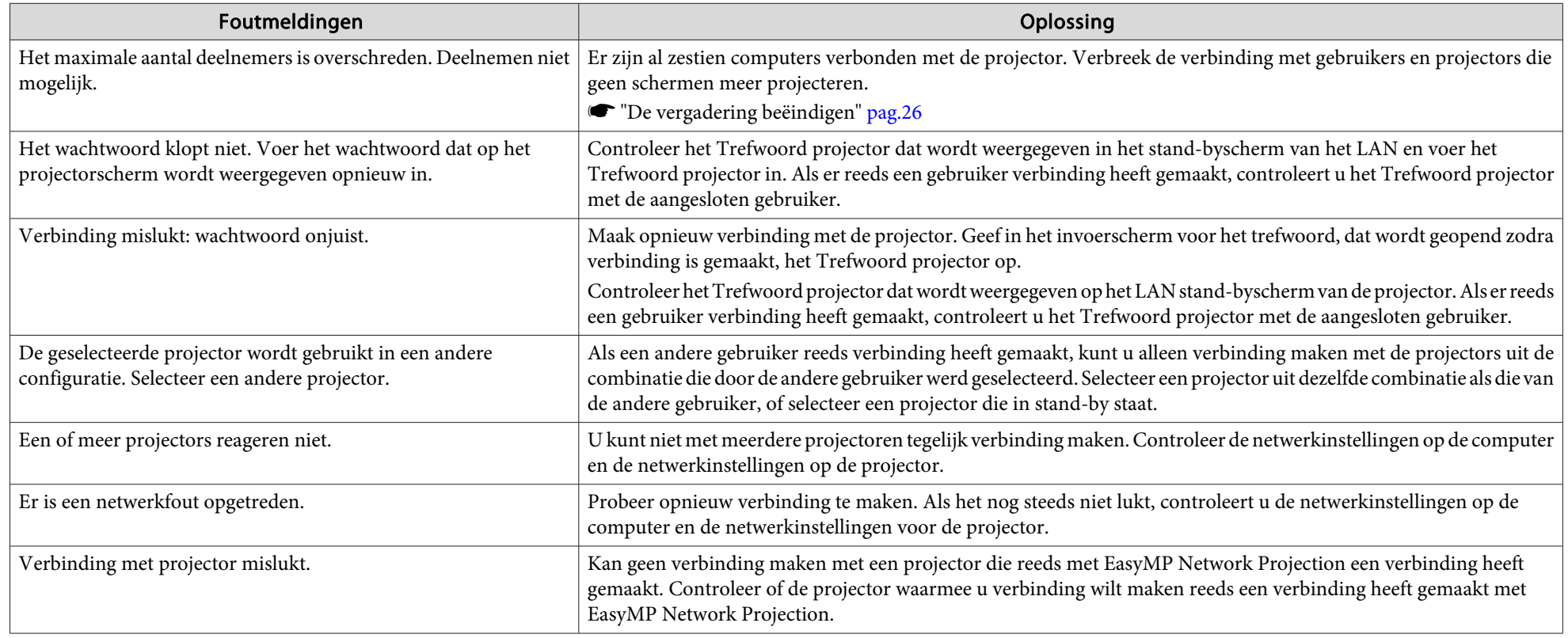

# **Foutmeldingen tijdens de projectie**

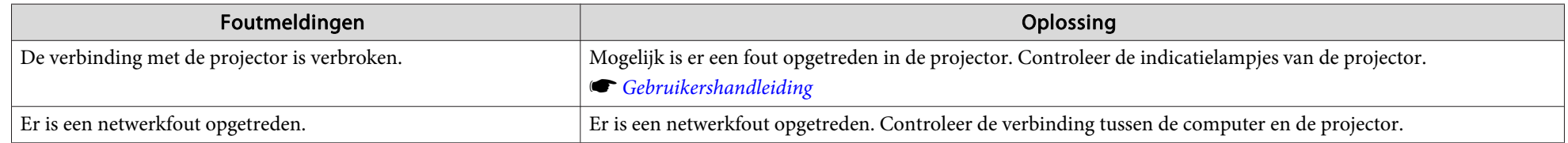

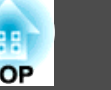

# <span id="page-38-0"></span>**Foutmelding voor profielen**

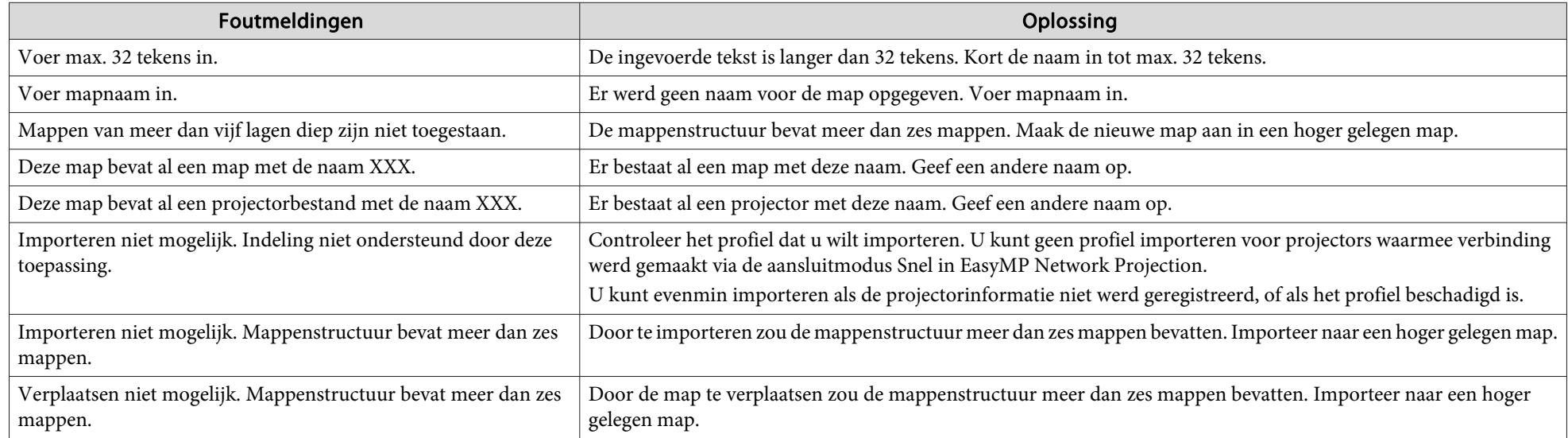

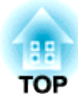

<span id="page-39-0"></span>**Bijlage**

# <span id="page-40-0"></span>**Opties instellen 41**

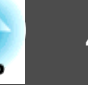

<sup>U</sup> kunt het scherm Opties instellen op een van de volgende manieren openen.

• Klik in het zoekscherm op **Opties instellen**.

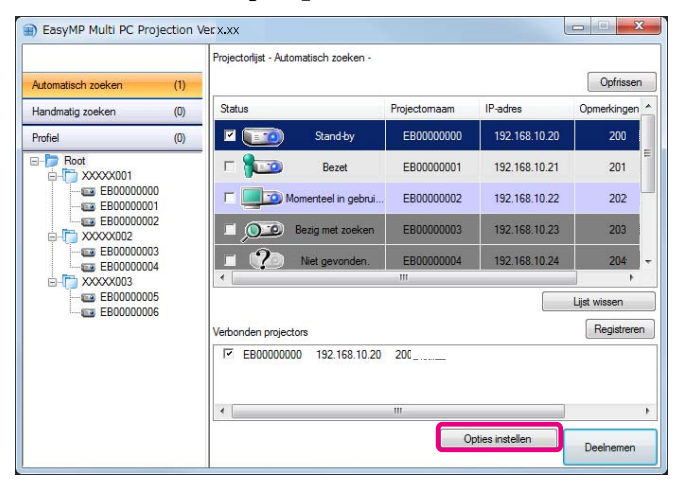

• Selecteer **Opties instellen** in het menu **Extra** van het controlescherm.

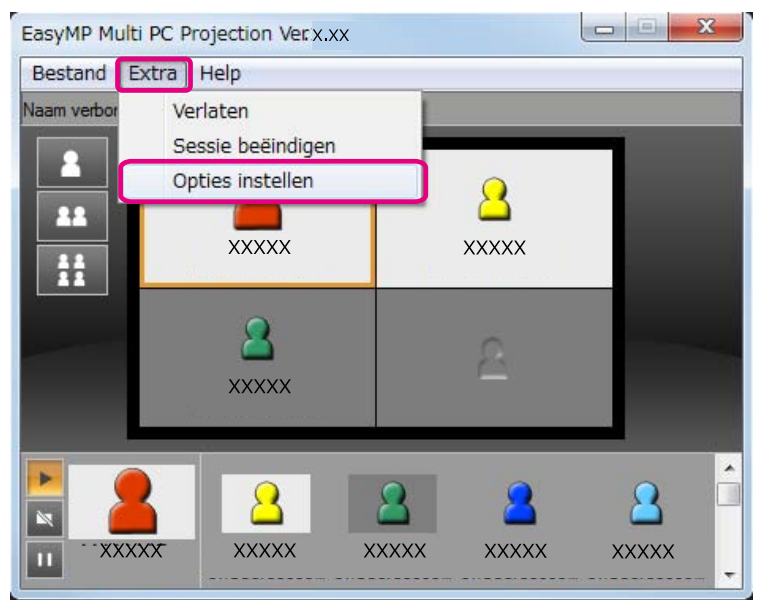

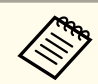

aAls <sup>u</sup> het scherm Opties instellen open<sup>t</sup> vanuit het controlescherm, worden de tabbladen **Gebruikersinstellingen** noch **Algemene instellingen** weergegeven.

## **Tabblad Gebruikersinstellingen**

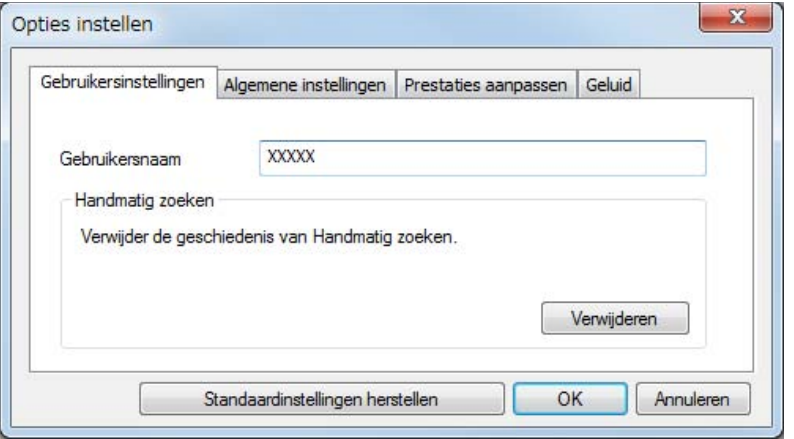

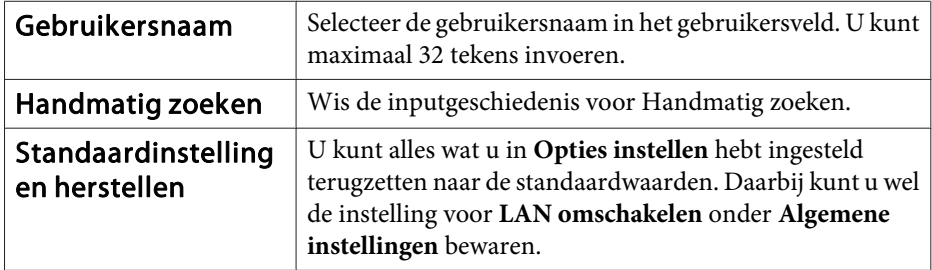

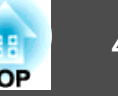

## <span id="page-41-0"></span>**Tabblad Algemene instellingen**

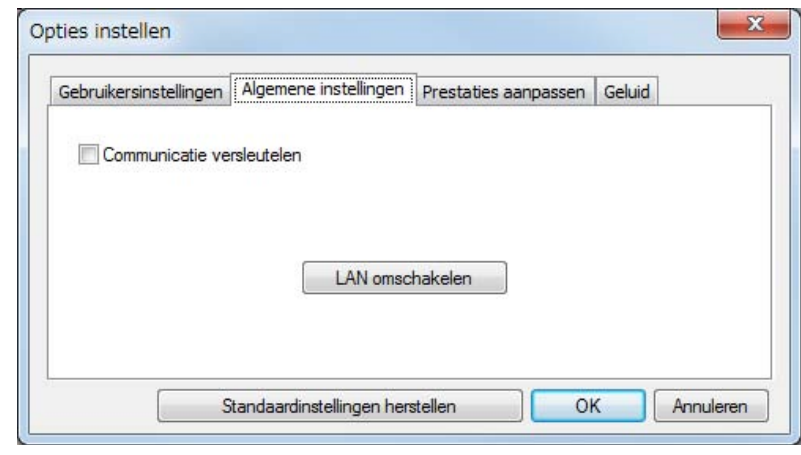

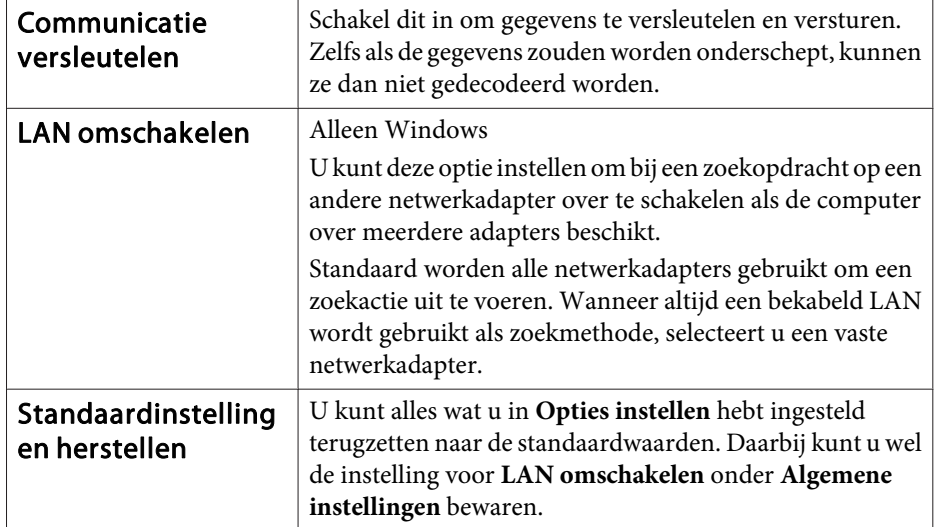

## **Tabblad Prestaties aanpassen**

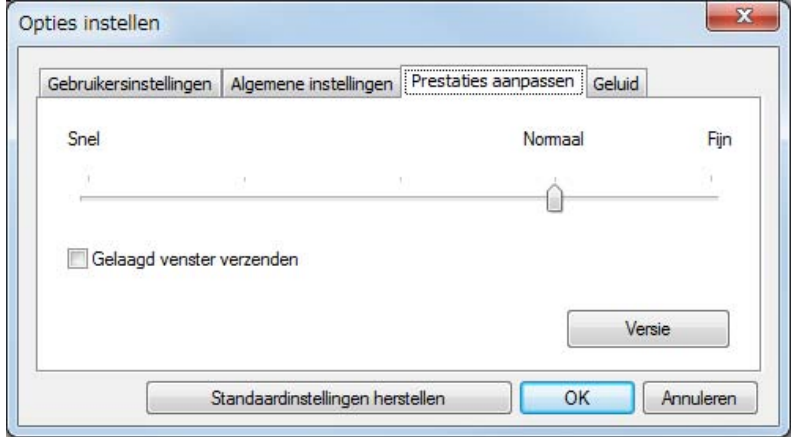

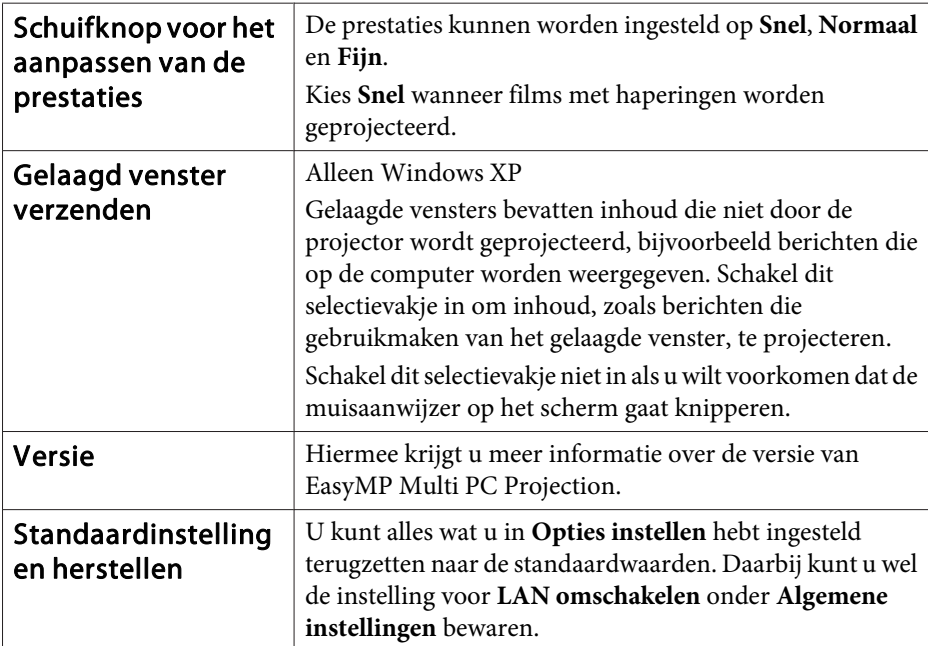

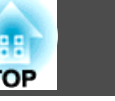

## <span id="page-42-0"></span>**Tabblad Geluid**

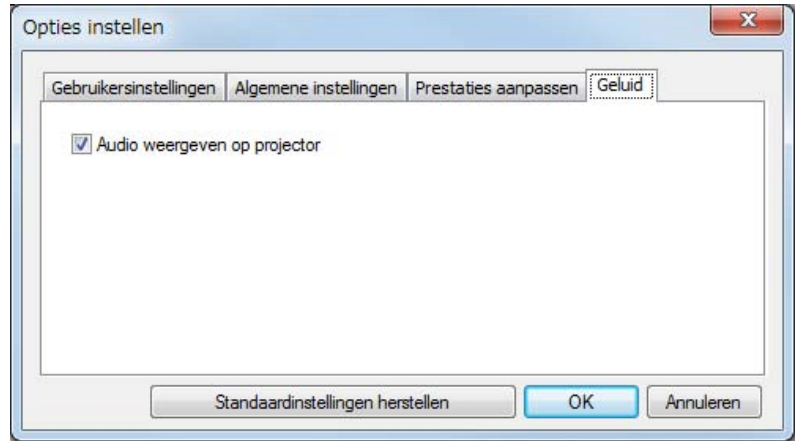

the control of the control of the control of

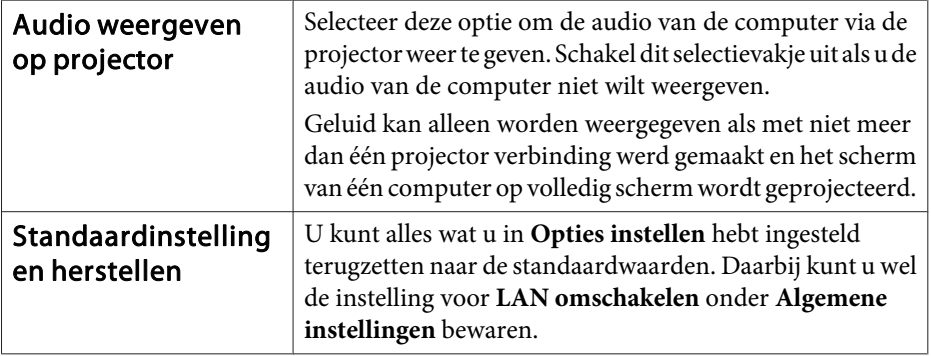

# <span id="page-43-0"></span>**De software verwijderen <sup>44</sup>**

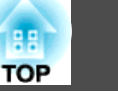

## **De installatie ongedaan maken**

Controleer de volgende punten voordat <sup>u</sup> de software verwijdert.

- In Windows moet <sup>u</sup> als beheerder zijn aangemeld om EasyMP Multi PC Projection te verwijderen.
- Sluit alle geopende programma's voordat <sup>u</sup> de software verwijdert.

**Voor Windows XP**

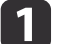

Klik op **Start** en vervolgens op **Configuratiescherm**.

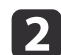

Dubbelklik op **Programma's toevoegen/verwijderen**.

 $\boxed{3}$ Selecteer **EasyMP Multi PC Projection** en klik vervolgens op **Verwijderen**.

#### **Voor Windows Vista/Windows 7**

aKlik op **Start** en vervolgens op **Configuratiescherm**.

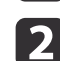

- Klik op **Een programma verwijderen** onder **Programma's**.
- $\boxed{3}$ Selecteer **EasyMP Multi PC Projection** en klik vervolgens op **Verwijderen**.

#### **Voor Mac OS X**

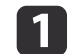

 $\boxed{3}$ 

Open de map **Programma's**.

- **b**  Dubbelklik op **EasyMP Multi PC Projection Uninstaller**.
	- Volg de instructies op het scherm om de software te verwijderen.

<span id="page-44-0"></span>Alle rechten voorbehouden. Niets uit dit document mag worden verveelvoudigd, opgeslagen in een geautomatiseerd gegevensbestand of openbaar worden gemaakt, in enige vorm of op enige wijze, hetzij elektronisch, mechanisch, via fotokopieën of opnamen, hetzij op enige andere wijze, zonder voorafgaande schriftelijke toestemming van Seiko Epson Corporation. Seiko Epson Corporation wijst alle patentaansprakelijkheid af wat betreft het gebruik van de informatie in dit document. Evenmin kan Seiko Epson Corporation aansprakelijk worden gesteld voor schade voortvloeiend uit het gebruik van de informatie in dit document.

Seiko Epson Corporation noch zijn filialen kunnen door de koper van dit product of door derden verantwoordelijk worden gesteld voor schade, verliezen of onkosten ontstaan als gevolg van ongelukken, foutief gebruik of misbruik van dit product, onbevoegde wijzigingen en reparaties, of (buiten de Verenigde Staten) als de bedienings- en onderhoudsinstructies van Seiko Epson Corporation niet strikt worden gevolgd.

Seiko Epson Corporation kan niet verantwoordelijk worden gesteld voor schade of problemen voortvloeiend uit het gebruik van onderdelen of verbruiksmaterialen die niet als Original Epson Products of Epson Approved Products zijn aangemerkt door Seiko Epson Corporation.

Wijzigingen voorbehouden.

Er kunnen verschillen zijn tussen de illustraties in deze handleiding en de echte projector.

## **Productnamen in deze handleiding**

Microsoft® Windows® XP Professional besturingssysteem Microsoft® Windows® XP Home Edition besturingssysteem Microsoft® Windows Vista® besturingssysteem Microsoft® Windows® 7 besturingssysteem

In deze handleiding verwijzen we naar de bovenvermelde besturingssystemen als "Windows XP", "Windows Vista", en "Windows <sup>7</sup>". Bovendien kan ook de gemeenschappelijke benaming Windows worden

gebruikt om te verwijzen naar Windows XP, Windows Vista, en Windows 7. Als er verwezen wordt naar verschillende versies van Windows kan bijvoorbeeld ook de verkorte notatie worden gebruikt zoals in Windows XP/Vista.

Mac OS X 10.4.xMac  $OS \times 10.5x$ Mac  $OS X 10.6x$ 

In deze handleiding verwijzen we naar de bovenvermelde besturingssystemen als "Mac OS X 10.4.x", "Mac OS X 10.5.x", en "Mac OS X 10.6.x". Bovendien wordt ook de gemeenschappelijke benaming "Mac OS" gebruikt om naar al deze systemen te verwijzen.

## **Schermafbeeldingen in deze handleiding**

Tenzij uitdrukkelijk vermeld, zijn alle in deze handleiding gebruikte schermafbeeldingen afkomstig uit Windows 7.

Er worden geen vensters uit Mac OS weergegeven.

## **Algemene Kennisgeving**

IBM, DOS/V en XGA zijn handelsmerken of gedeponeerde handelsmerken van International Business Machines Corporation.

Macintosh, Mac, Mac OS en iMac zijn handelsmerken van Apple Inc.

Microsoft, Windows, Windows NT, Windows Vista, Windows 7, PowerPoint en het Windows-logo zijn handelsmerken of gedeponeerde handelsmerken van Microsoft Corporation in de Verenigde Staten.

Andere productnamen vermeld in deze uitgave dienen uitsluitend ter identificatie en kunnen handelsmerken zijn van hun respectieve eigenaren. Epson maakt geen enkele aanspraak op enige rechten op deze handelsmerken.

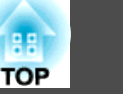

#### **Softwarecopyright:**

Dit product maakt gebruik van vrije software en van software waarvan dit bedrijf de rechten heeft.

©SEIKO EPSON CORPORATION 2010. All rights reserved.

188

47

### <span id="page-46-0"></span> $\boldsymbol{A}$

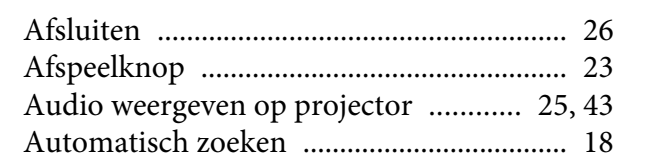

## $\boldsymbol{C}$

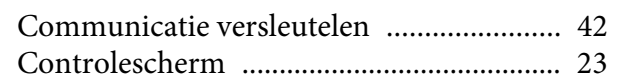

## $\boldsymbol{D}$

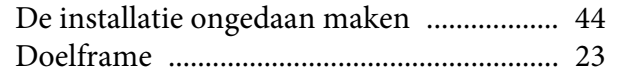

## $\boldsymbol{E}$

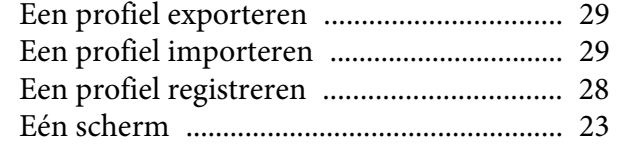

### $\boldsymbol{F}$

## $\boldsymbol{G}$

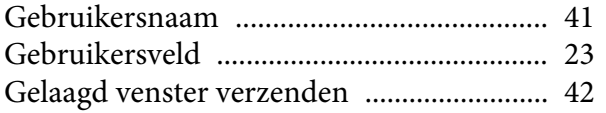

## $\boldsymbol{H}$

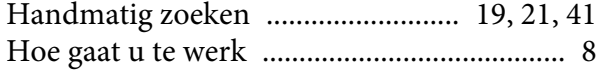

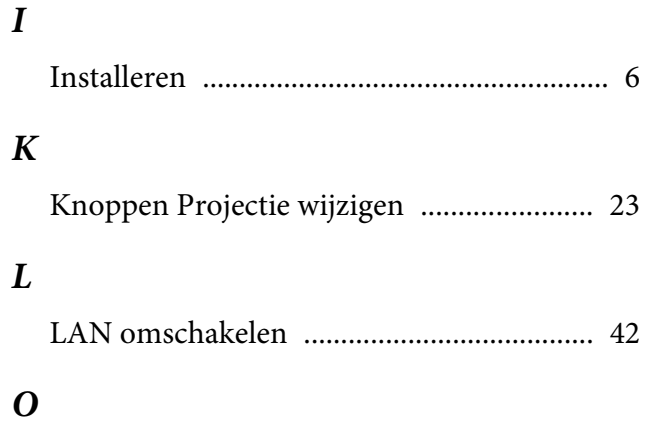

#### $\boldsymbol{P}$

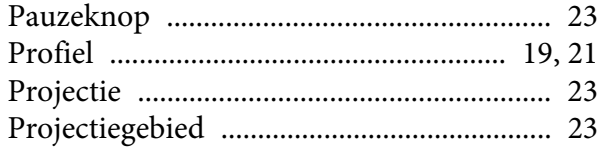

## $\mathcal{S}$

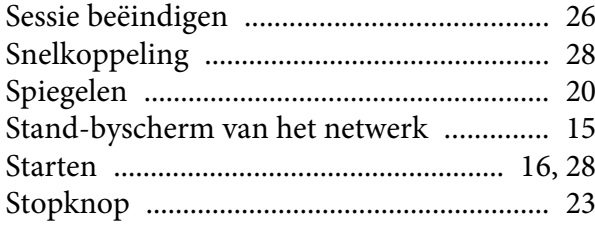

#### $\boldsymbol{T}$

#### $\boldsymbol{V}$

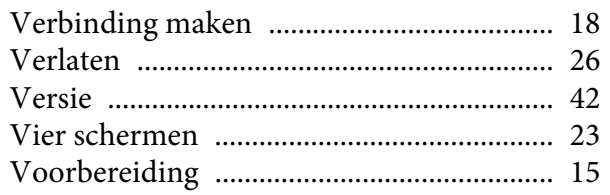

#### W

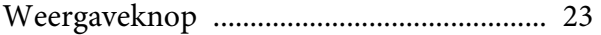

### Z

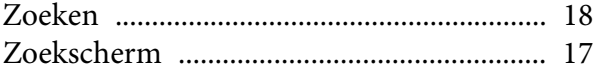